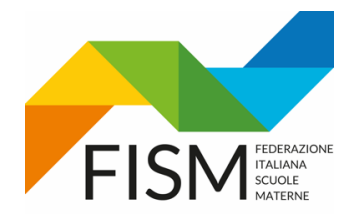

#### ENTRARE NEL PORTALE SIDI: <https://www.istruzione.it/accesso-sidi/> E CLICCARE ACCEDI

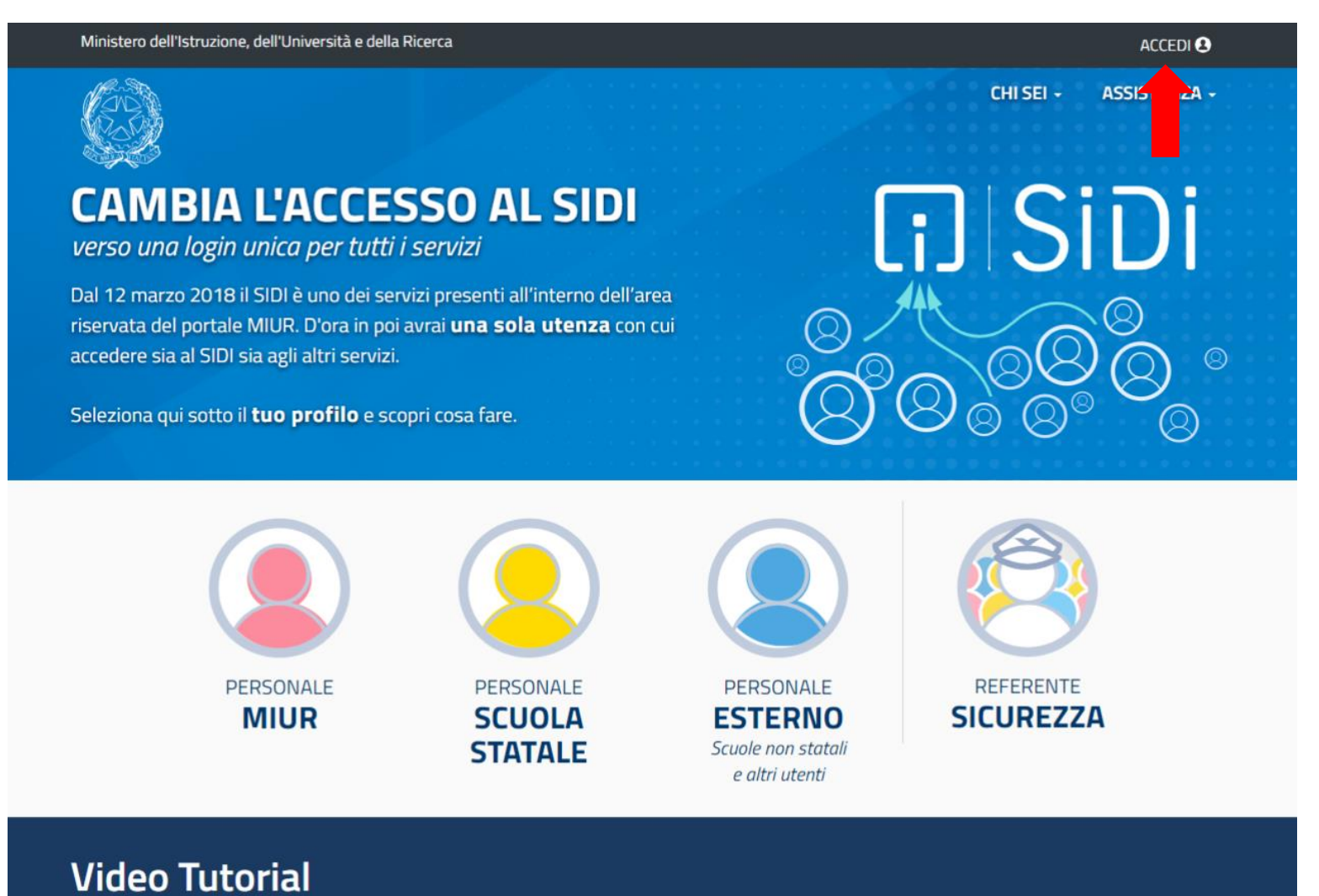

1

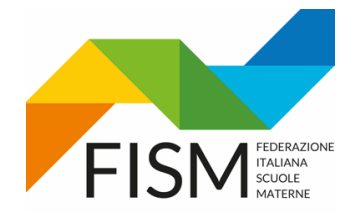

INSERIRE LE PROPRIE CREDENZIALI: NOME UTENTE E PASSWORD o utilizzare altre possibilità sotto elencate

## Login Regole di accesso dal 01/10/2021 Username dimenticato? Username: Inserisci il tuo username Password dimenticata? Password: Inserisci la password **ENTRA OPPURE Approfondisci SPID Entra con SPID** Ŧ **Approfondisci CIE Entra con CIE Approfondisci CNS Entra con CNS** Ξ Learn more about eIDAS Login with eIDAS ≏ sped | AgID<sup>Agenzia per</sup> Sei un nuovo utente? Registrati

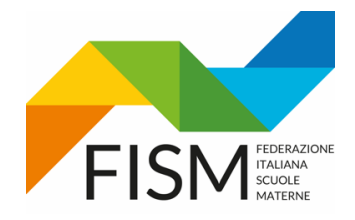

#### CLICCARE SU: "SCUOLE PARITARIE"

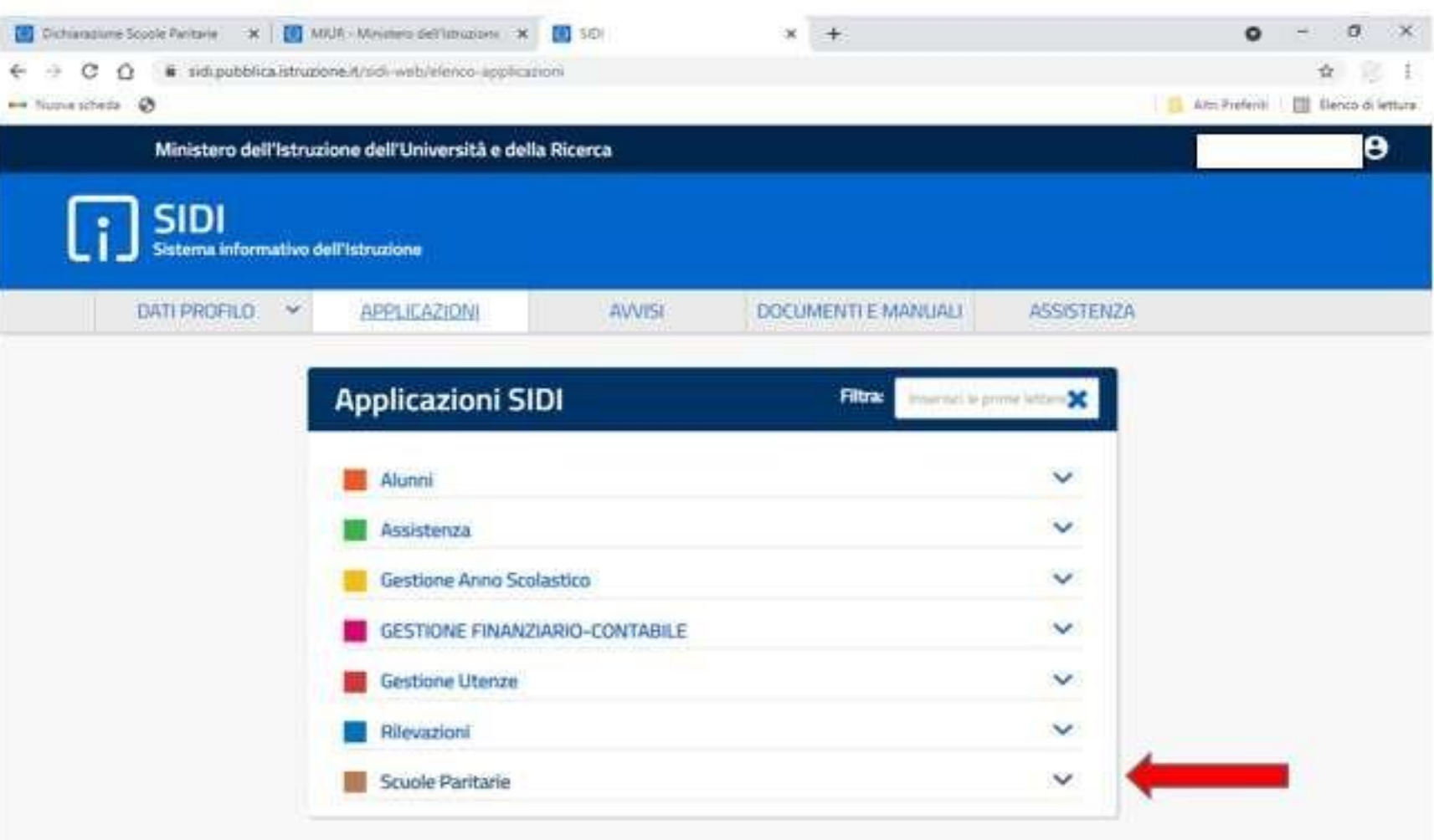

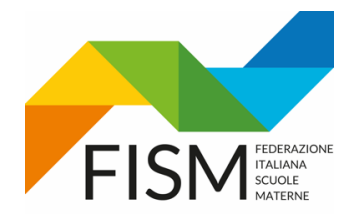

#### E POI SU "RILEVAZIONE FUNZIONAMENTO SCUOLE PARITARIE"

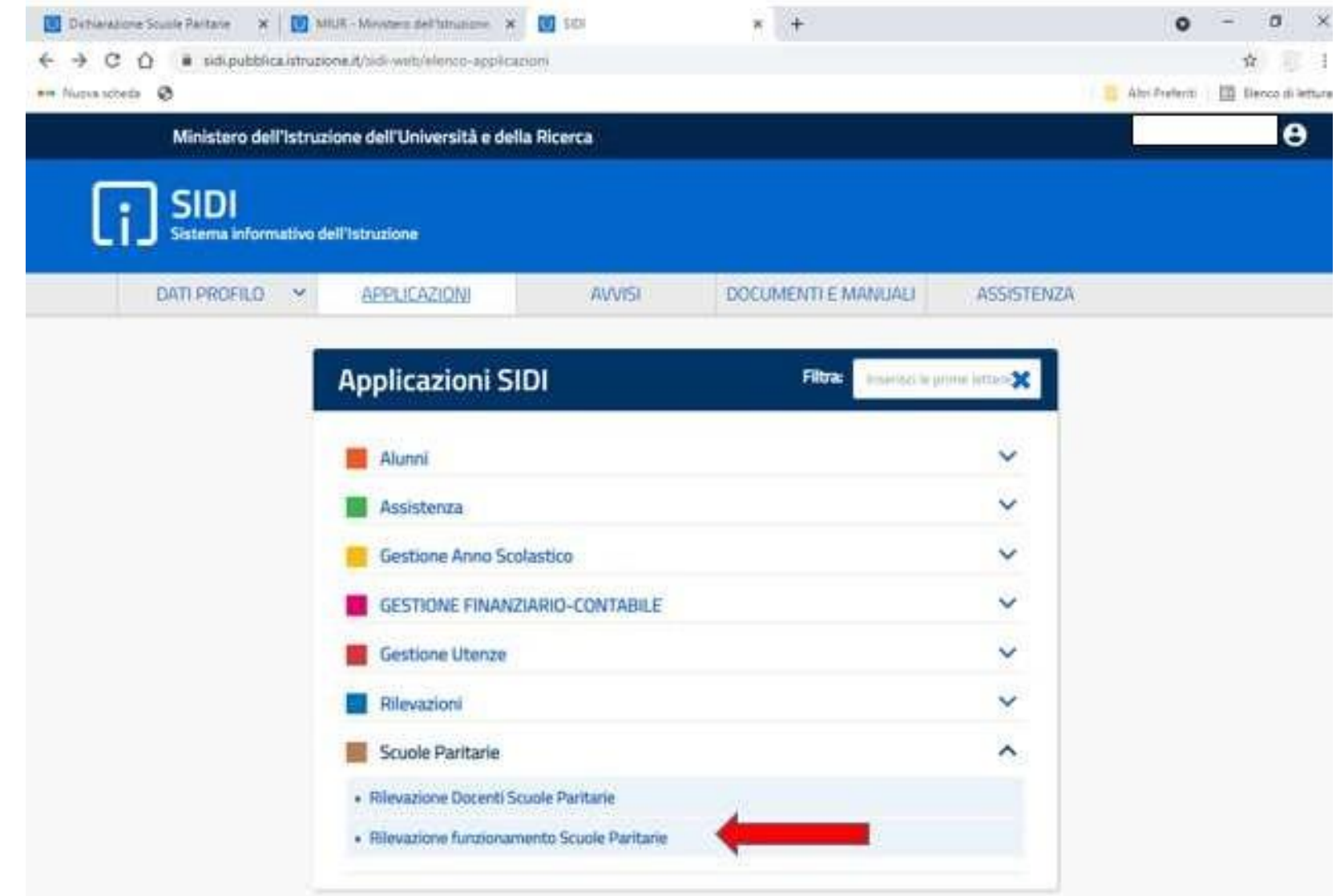

 $\overline{4}$ 

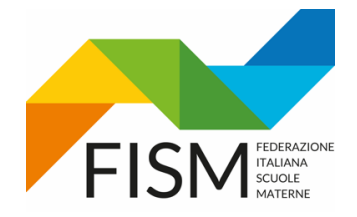

CLICCARE SU: "COMPILA DICHIARAZIONE"

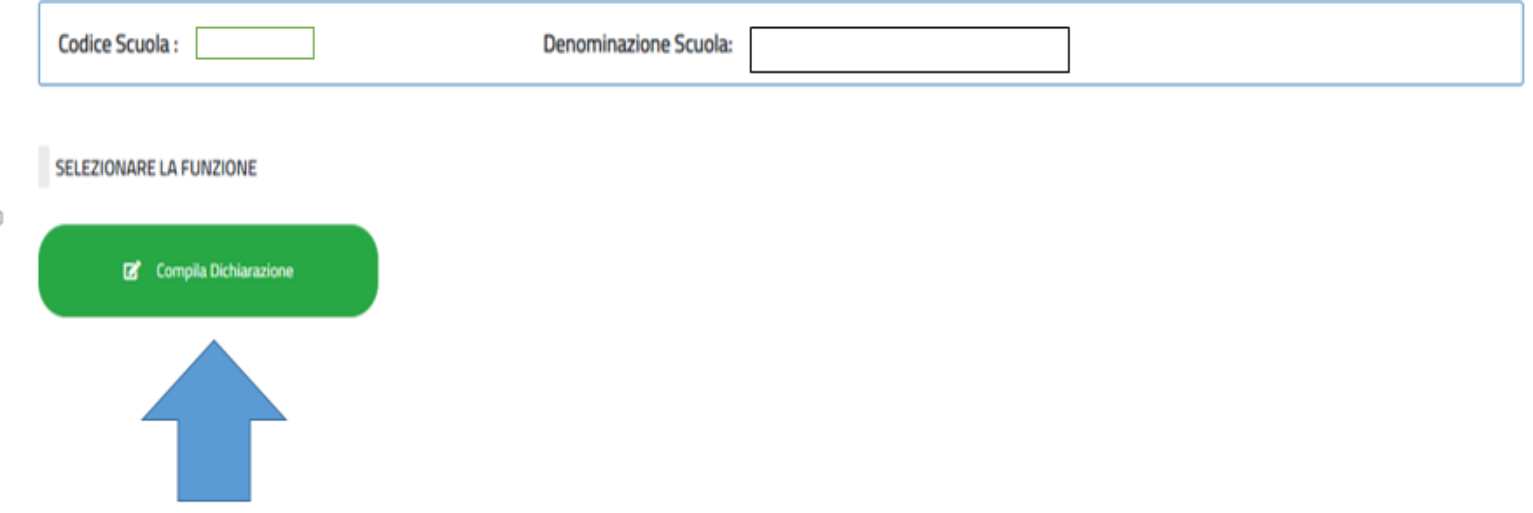

 $\mathbb C$ 

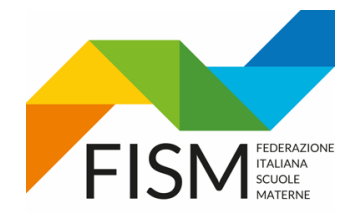

ORA SARA' POSSIBILE PRECARICARE I DATI DELLA DICHIARAZIONE DELL'A.S. PRECEDENTE CLICCANDO SU "CARICA PRECEDENTE DICHIARAZIONE" (VEDI FRECCIA AZZURRA) E POI MODIFICARLI OPPORTUNAMENTE

NB: Si ricorda che al primo accesso alla "dichiarazione al regolare funzionamento" vengono visualizzati i dati così come presenti nell'Anagrafe delle Scuole non Statali. I dati sono modificabili, ma le variazioni apportate hanno effetto solo sulla dichiarazione. E' pertanto necessario che, in caso di modifiche, la scuola richieda l'aggiornamento dei dati, sempre nel portale SIDI, nell'area Gestione Anno Scolastico  $\rightarrow$  Anagrafe Scuole non Statali.

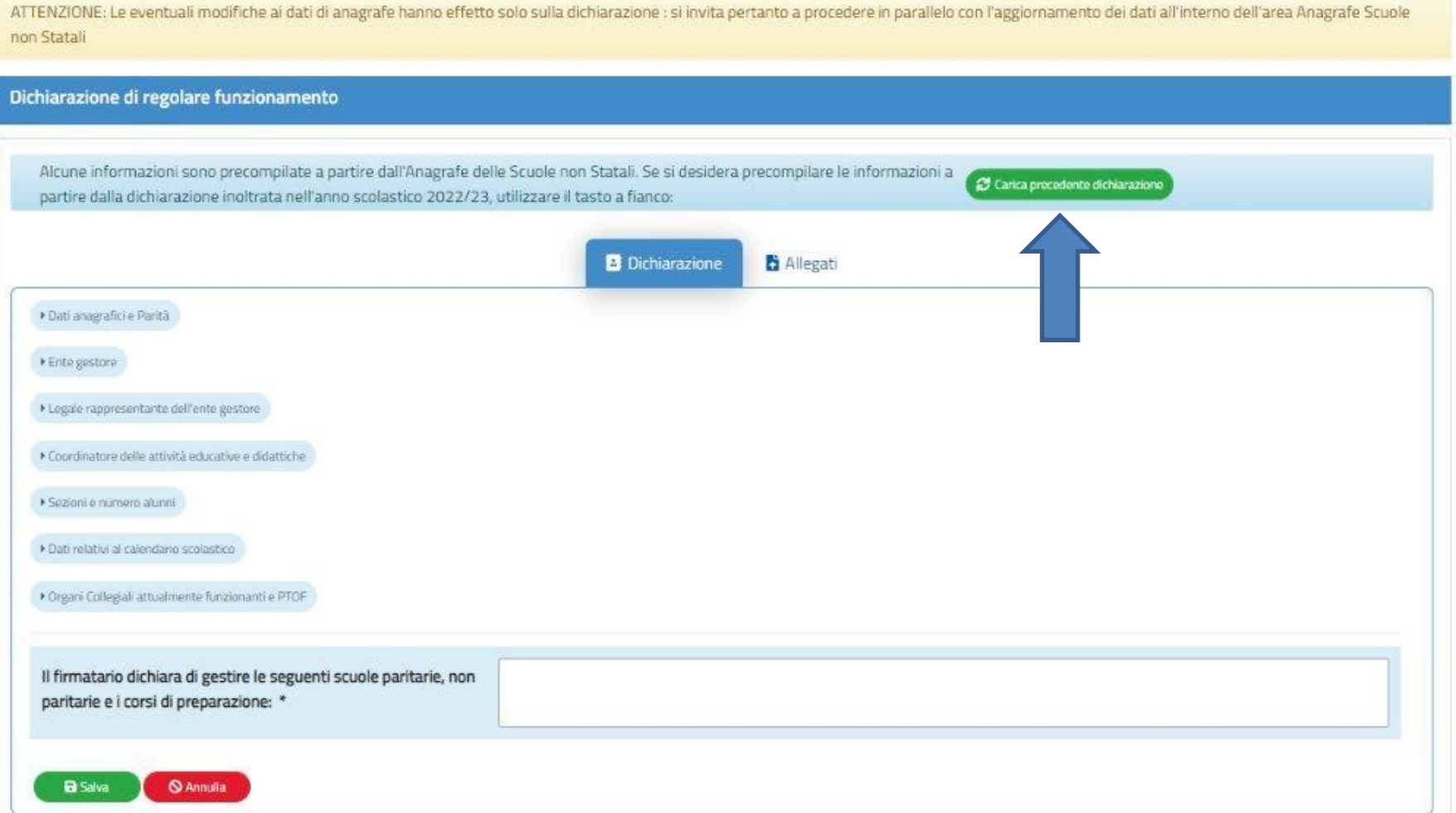

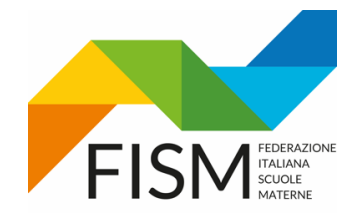

#### CLICCARE SUL PULSANTE "SI" (VEDI FRECCIA AZZURRA)

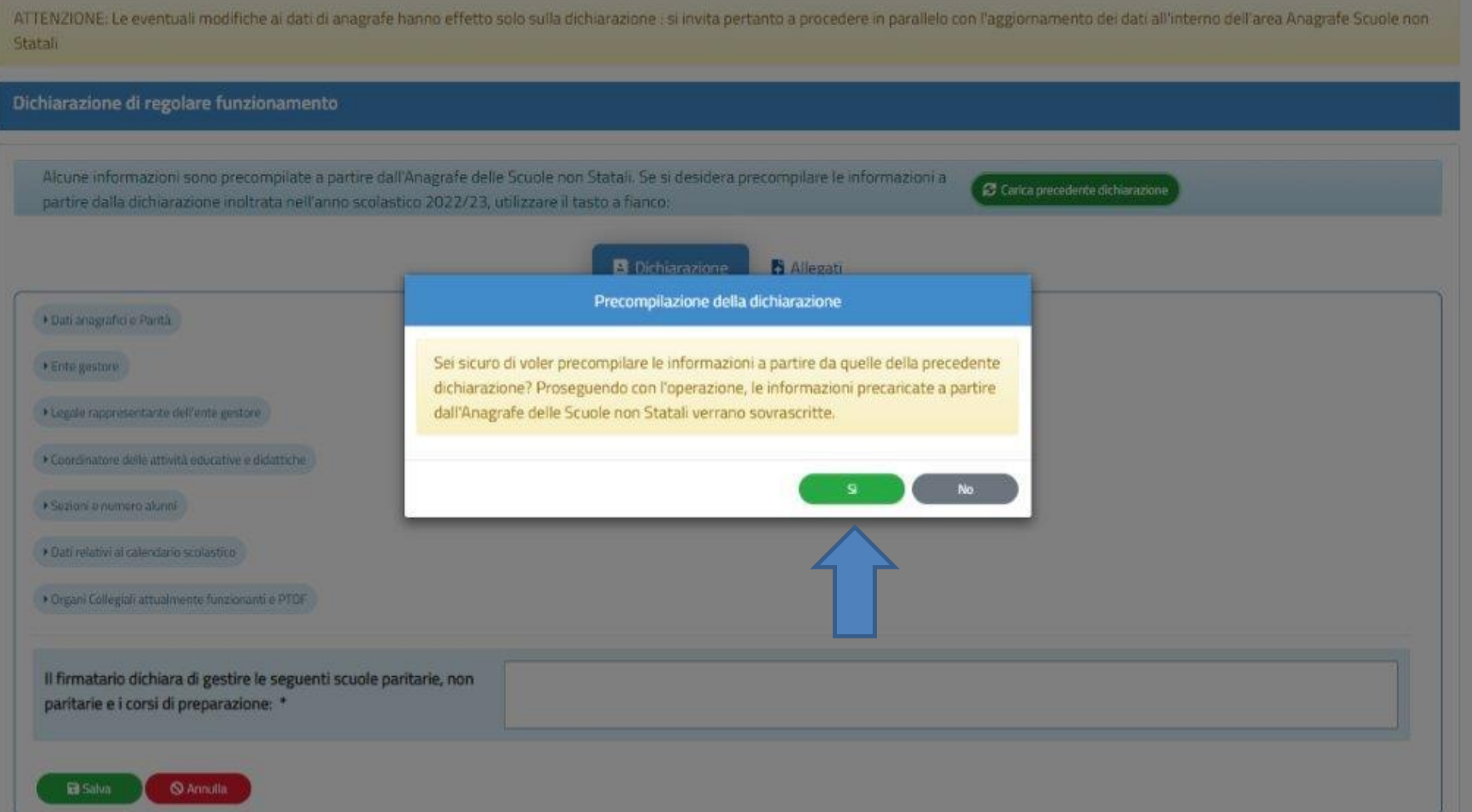

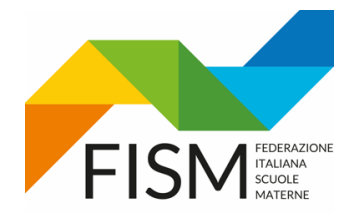

IN ALTO DOVREBBE COMPARIRE: "LE INFORMAZIONI SONO PRECOMPILATE DALLA DICHIARAZIONE INOLTRATA NELL'ANNO SCOLASTICO 2022/2023"

CONTROLLARE TUTTI LE 7 SEZIONI ED EVENTUALMENTE MODIFICARE I DATI CAMBIATI, PARTENDO DA "DATI ANAGRAFICI E PARITA'":

- 1) DATI ANAGRAFICI E PARITA'
- 2) ENTE GESTORE
- 3) LEGALE RAPPRESENTANTE DELL'ENTE GESTORE
- 4) COORDINATORE DELLE ATTIVITA' EDUCATIVE E DIDATTICHE
- 5) SEZIONI E NUMERO ALUNNI
- 6) DATI RELATIVI AL CALENDARIO SCOLASTICO
- 7) ORGANI COLLEGIALI ATTUALMENTE FUNZIONANTI E PTOF

**PER OGNI SEZIONE, VERIFICARE TUTTI I CAMPI E MODIFICARE EVENTUALMENTE I DATI NON CORRETTI, POI PROCEDERE AL SALVATAGGIO.** 

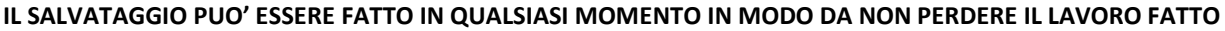

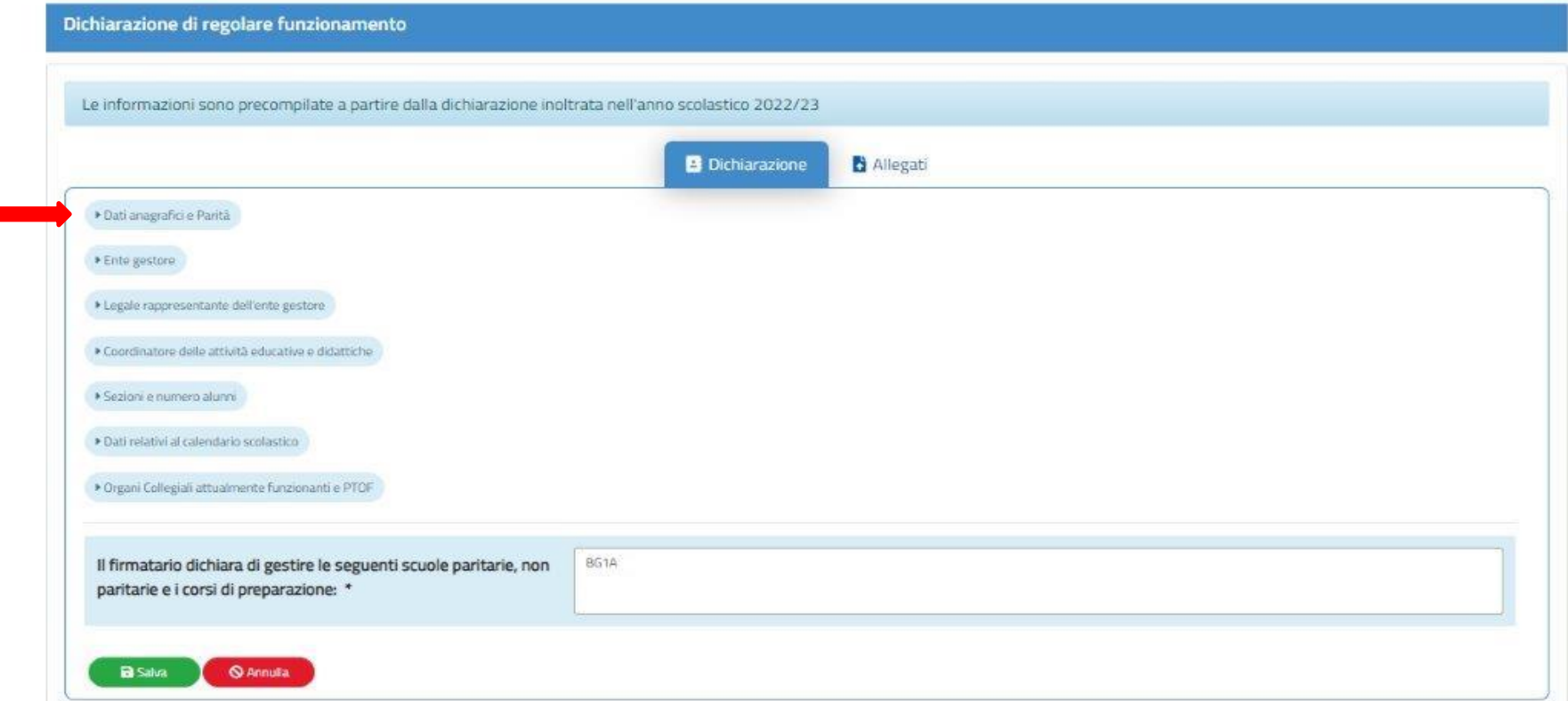

8

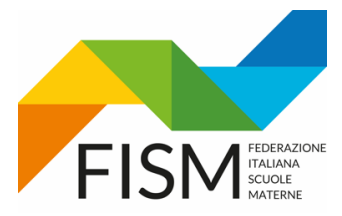

PRIMA SEZIONE: DATI ANAGRAFICI E PARITA'

(verificare tutti i campi precompilati, effettuare eventuali modifiche, e procedere al salvataggio)

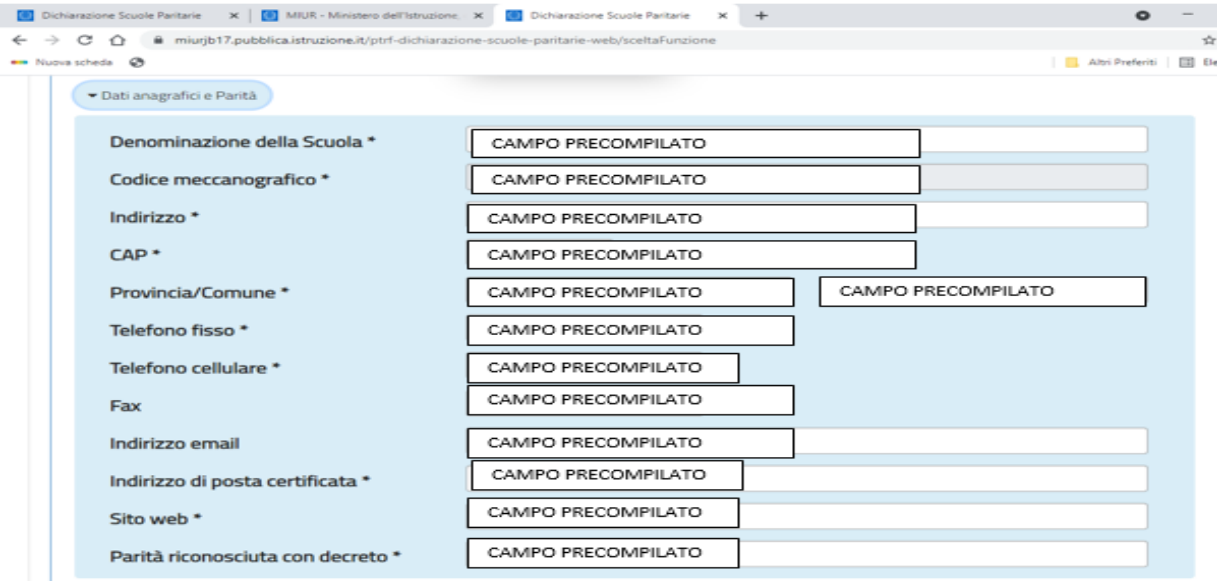

\* Attenzione!

Tutti i dati inseriti in questa sezione non andranno ad aggiornare i dati presenti nell'area Gestione Anagrafe Scuole Non Statali. Eventuali modifiche andranno comunque comunicate con le apposite modalità anche nella gestione dell'anagrafe

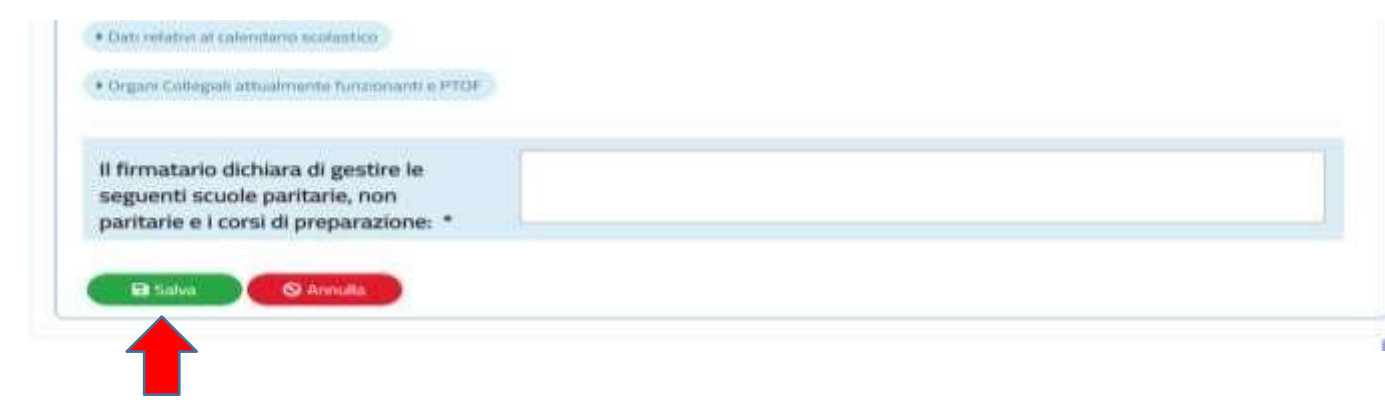

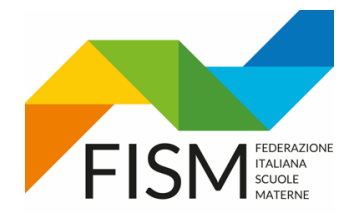

SULLA SCHERMATA COMPARIRA': "OPERAZIONE EFFETTUATA CON SUCCESSO"

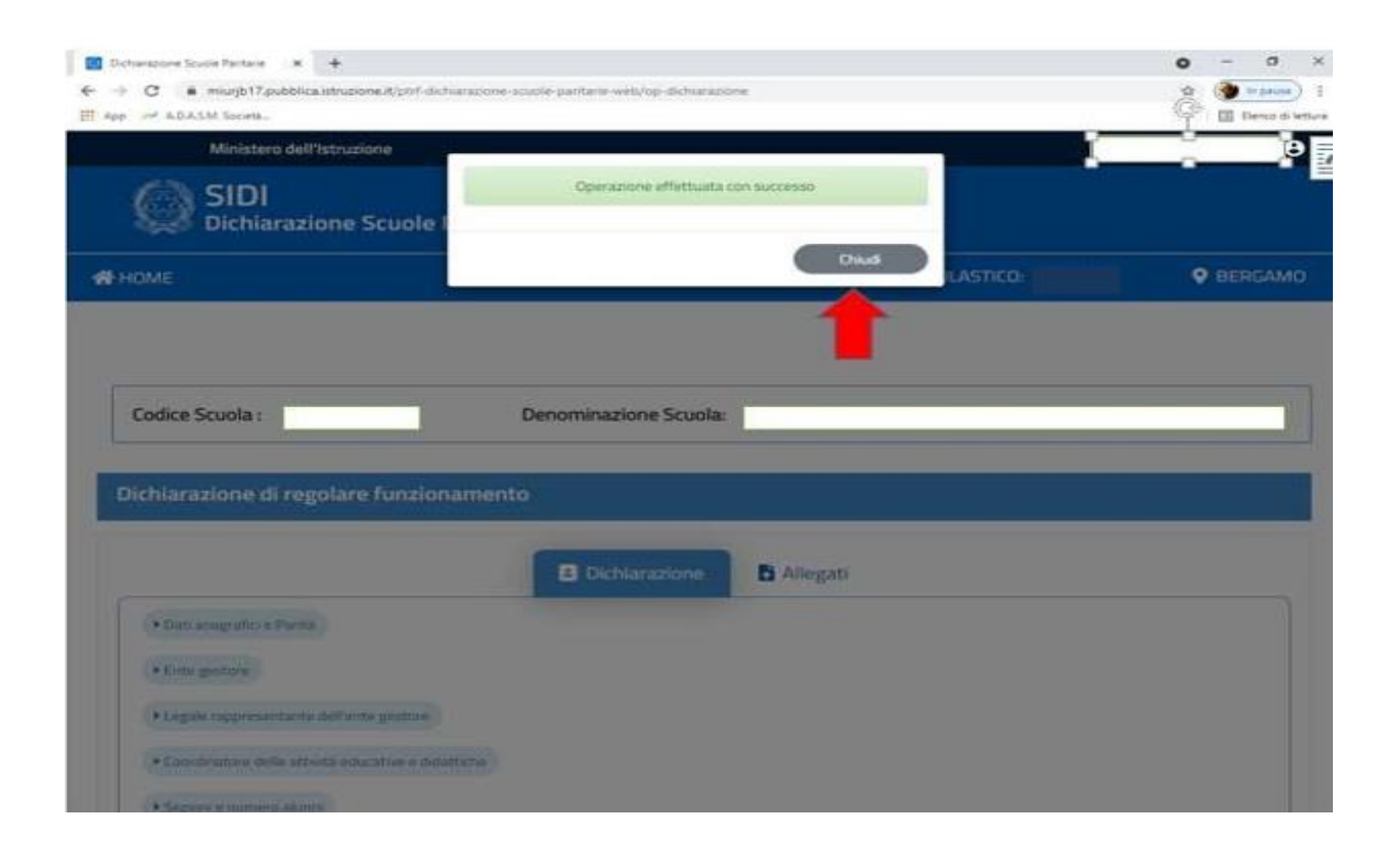

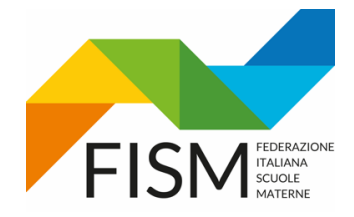

PER PROSEGUIRE NELLA VERIFICA DELLE SEZIONI SUCCESSIVE, DOPO AVER SALVATO, CLICCARE IL TASTO "MODIFICA" IN FONDO ALLA PAGINA; PROCEDERE CON QUESTO PASSAGGIO PER OGNI SEZIONE

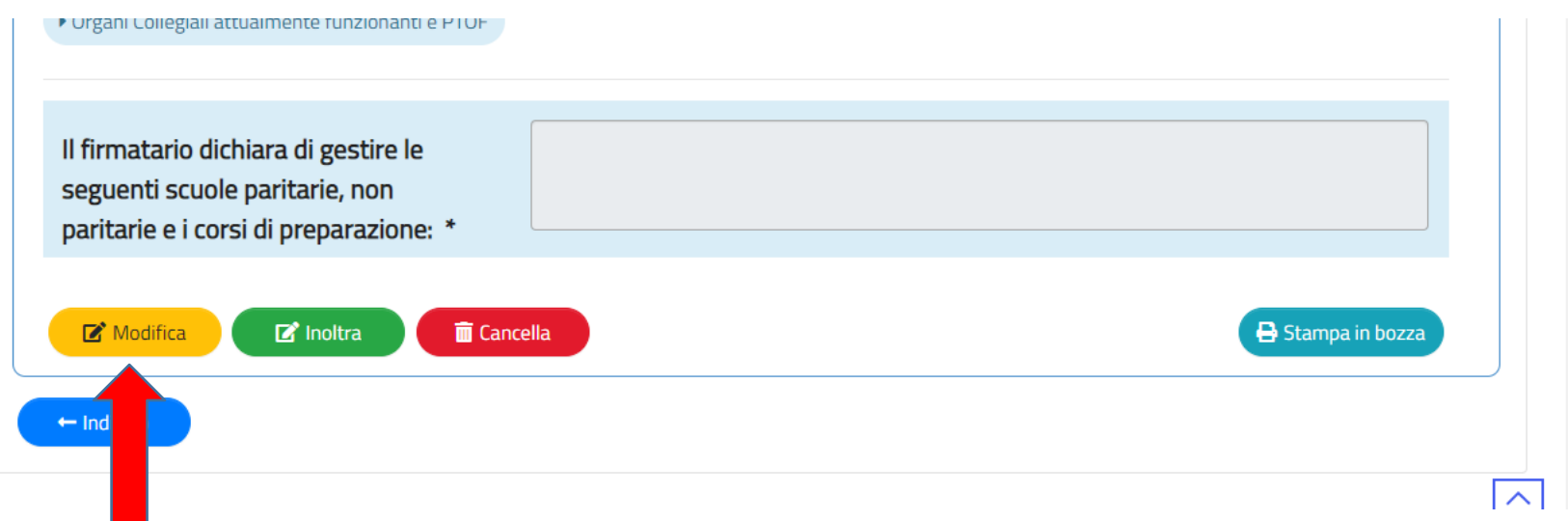

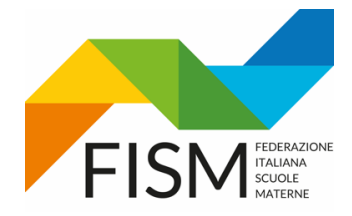

#### SECONDA SEZIONE: ENTE GESTORE

(verificare tutti i campi precompilati, effettuare eventuali modifiche, e procedere al salvataggio)

TUTTE LE SCUOLE DELL'INFANZIA SONO SOGGETTE A RITENUTA, **AD ECCEZIONE DELLE ONLUS (nel dubbio si consiglia di sentire il proprio commercialista)**

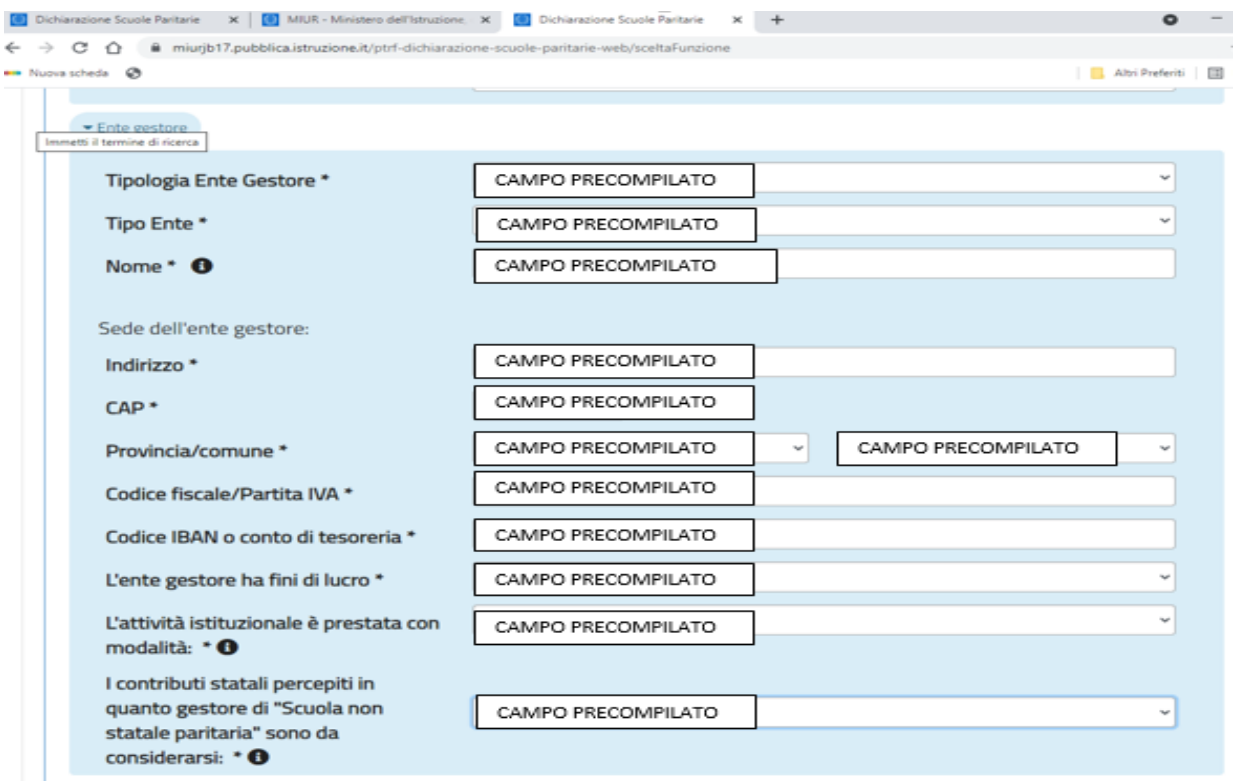

#### PER ALCUNI CAMPI SONO PRESENTI INFORMAZIONI AGGIUNTIVE CHE SI LEGGONO PASSANDO CON IL MOUSE SUL SIMBOLO

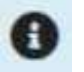

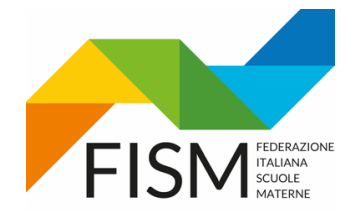

#### TERZA SEZIONE: DATI DEL LEGALE RAPPRESENTANTE,

(verificare tutti i campi precompilati, effettuare eventuali modifiche, e procedere al salvataggio)

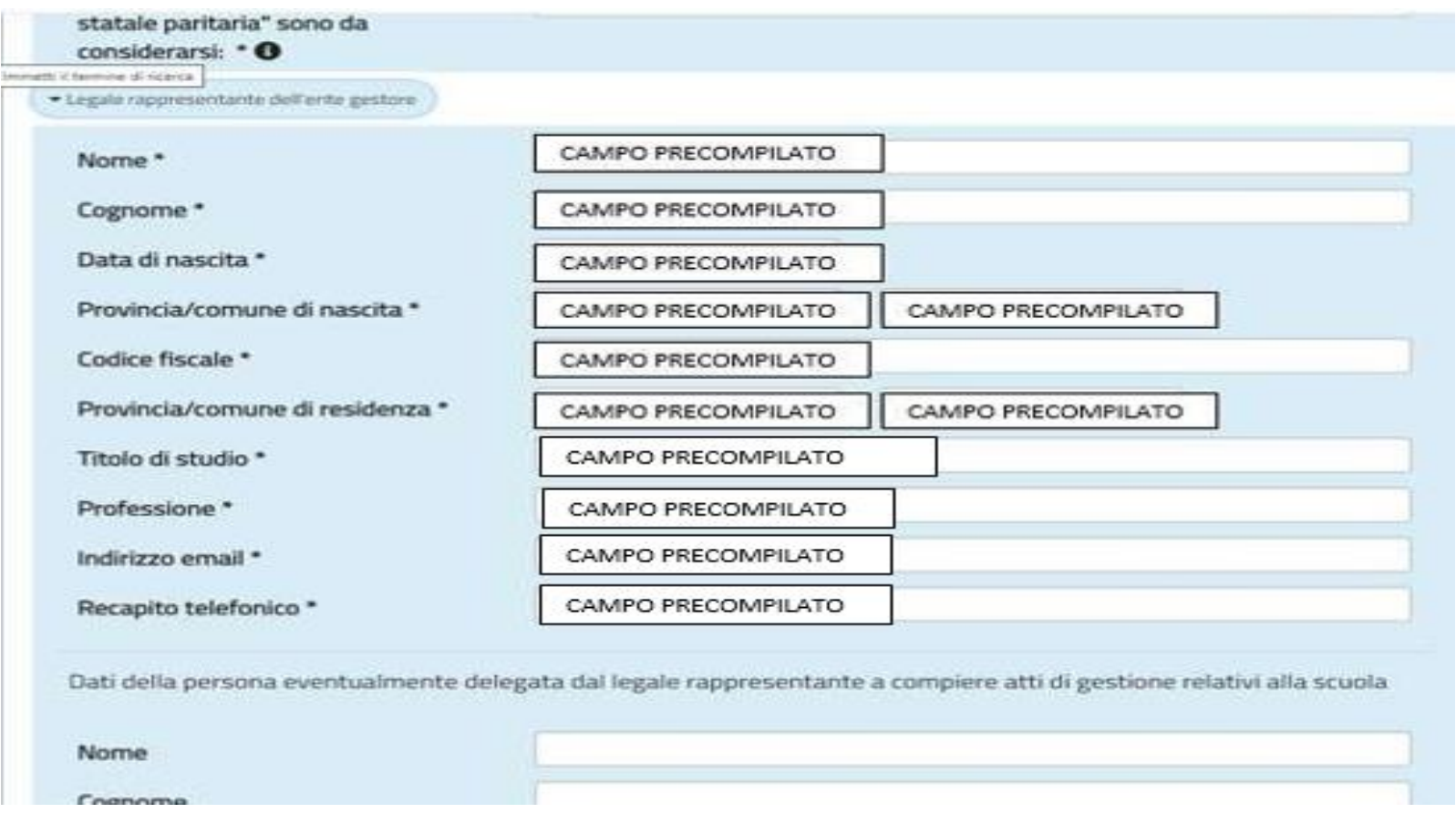

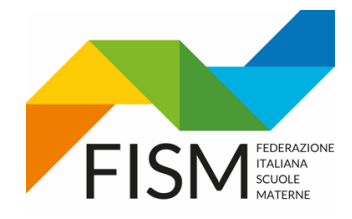

### DATI DEL DELEGATO (NOMINATO DA PROCURA) ALTRIMENTI LASCIARE IN BIANCO

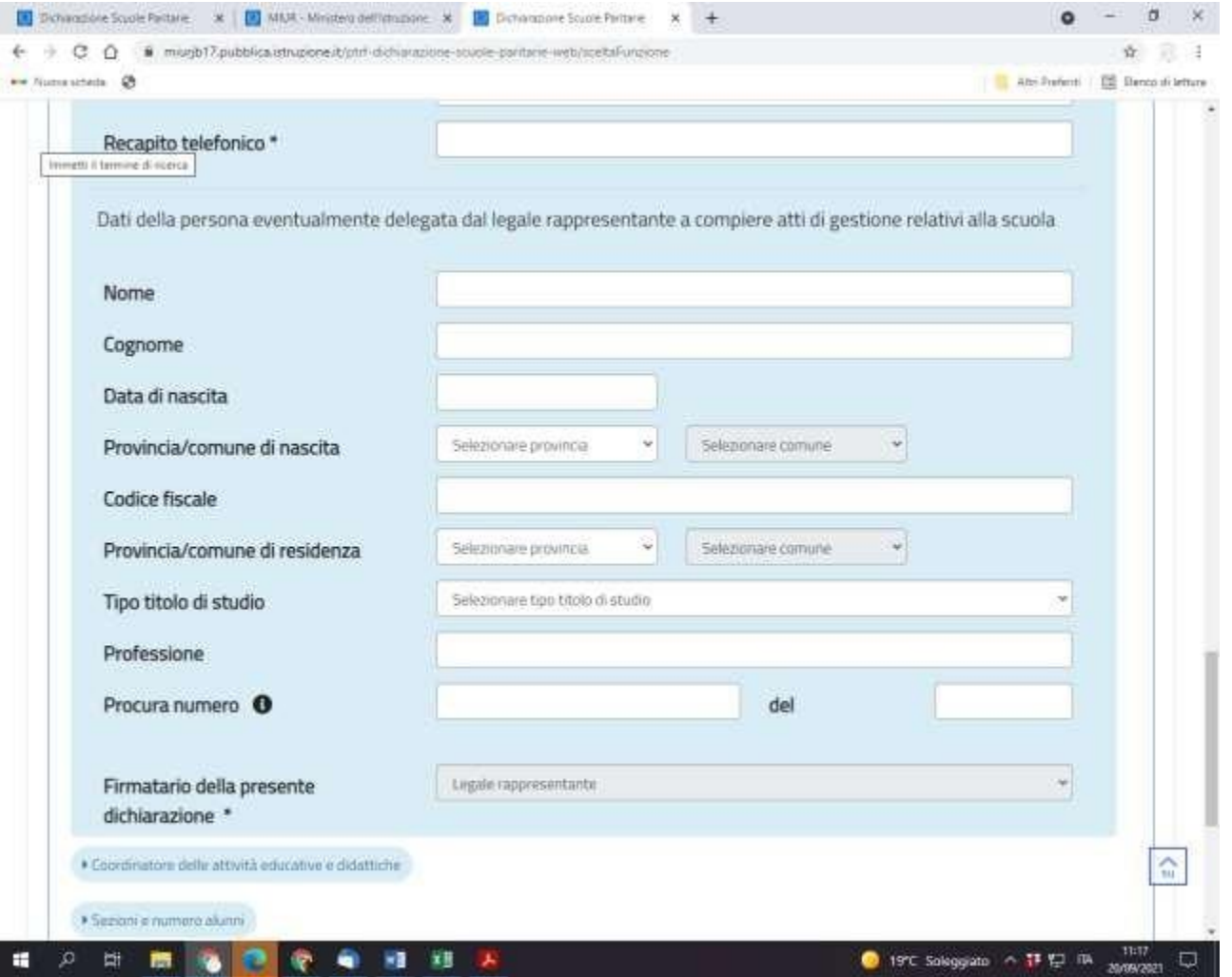

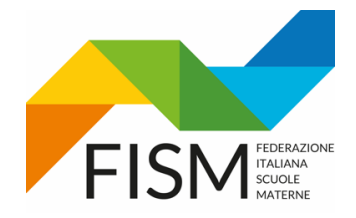

#### QUARTA SEZIONE: COORDINATORE DELLE ATTIVITA' EDUCATIVE E DIDATTICHE (verificare tutti i campi precompilati, effettuare eventuali modifiche, e procedere al salvataggio)

#### SE IL COORDINATORE E' DI NUOVA NOMINA MODIFICARE I DATI E ALLEGARE LA SUA CARTA D'IDENTITA' NELL'AREA DEDICATA (come spiegato a pagina 21)

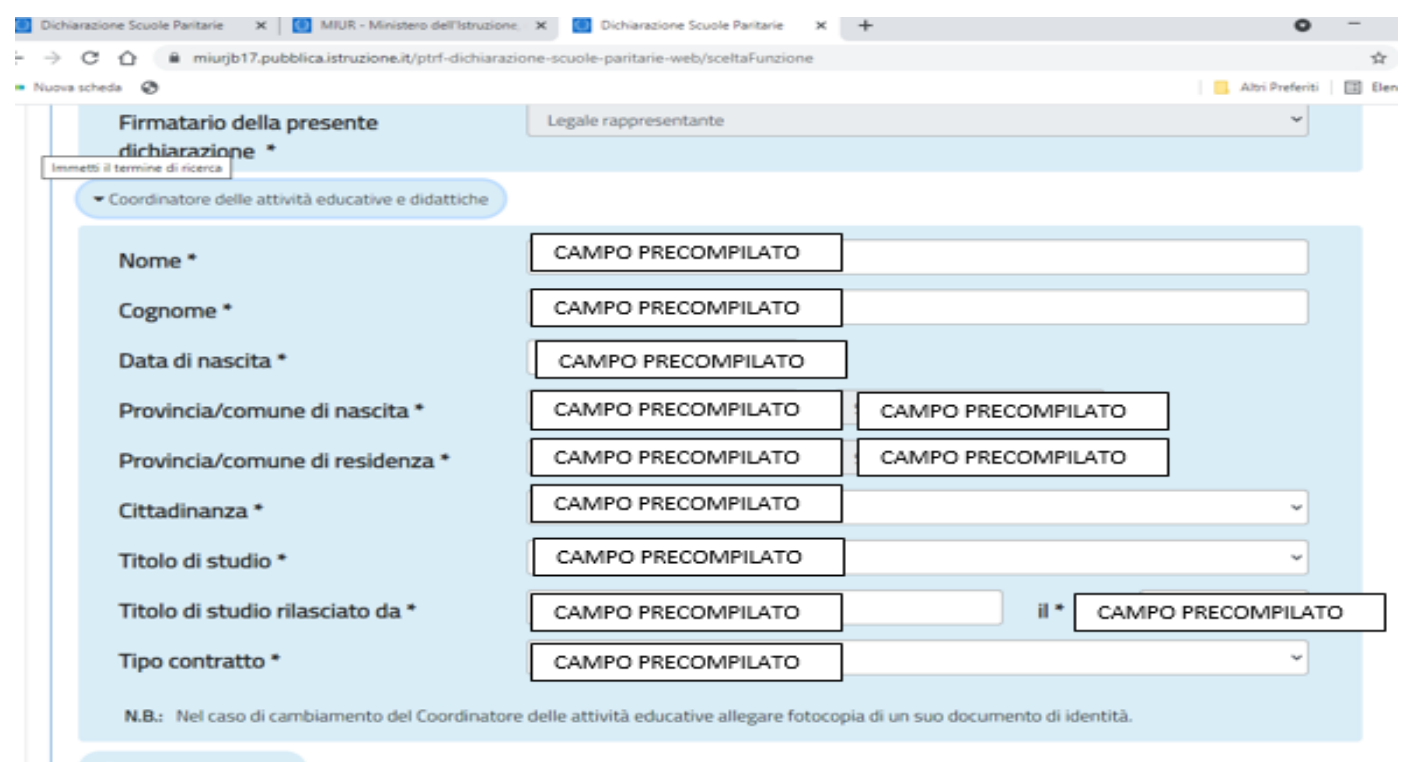

> Sezioni e numero alunni

> Dati relativi al calendario scolastico

+ Organi Collegiali attualmente funzionanti e PTOF

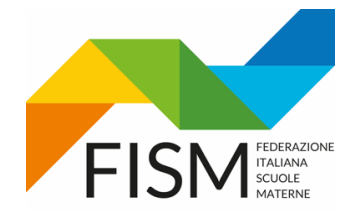

QUINTA SEZIONE "SEZIONI E NUMERO ALUNNI",: ANCHE PER QUESTA SEZIONE VENGONO RIPORTATI I DATI DELL'ANNO PRECEDENTE. ELIMINARE LE SEZIONI DEGLI ANNI PRECEDENTI CLICCANDO SUL SIMBOLO DELLA X GIALLA (VEDI FRECCIA AZZURRA).

A QUESTO PUNTO INSERIRE UNA SEZIONE ALLA VOLTA, CLICCANDO SU "AGGIUNGI UNA SEZIONE" (VEDI FRECCIA ROSSA) (NON INSERIRE NE' SEZIONI NIDO NE' SEZIONI PRIMAVERA!!!)

SI RICORDA CHE PER ESSERE FINANZIATE LE SEZIONI DEVONO ESSERE COMPOSTE DA MIN. 15 ALUNNI, TRANNE PER LE MONOSEZIONI

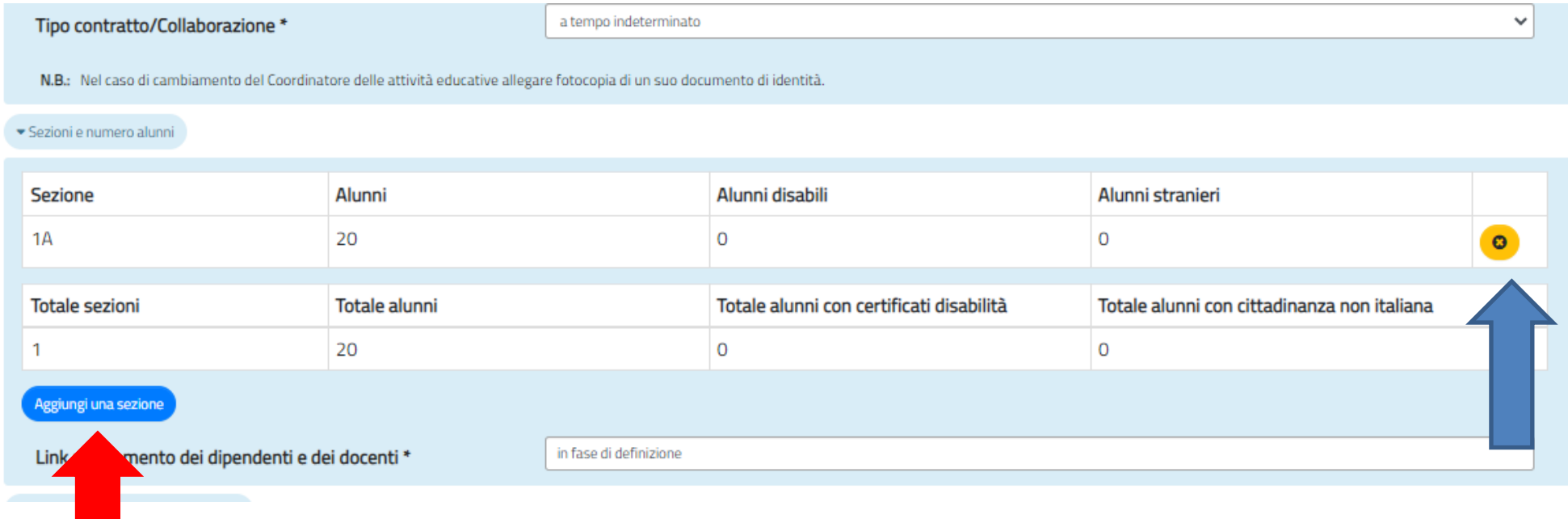

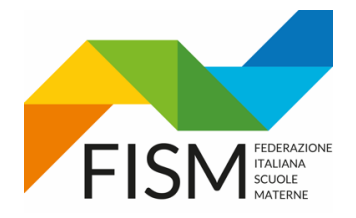

NB: il numero degli alunni disabili e stranieri deve essere compreso nel numero totale degli alunni

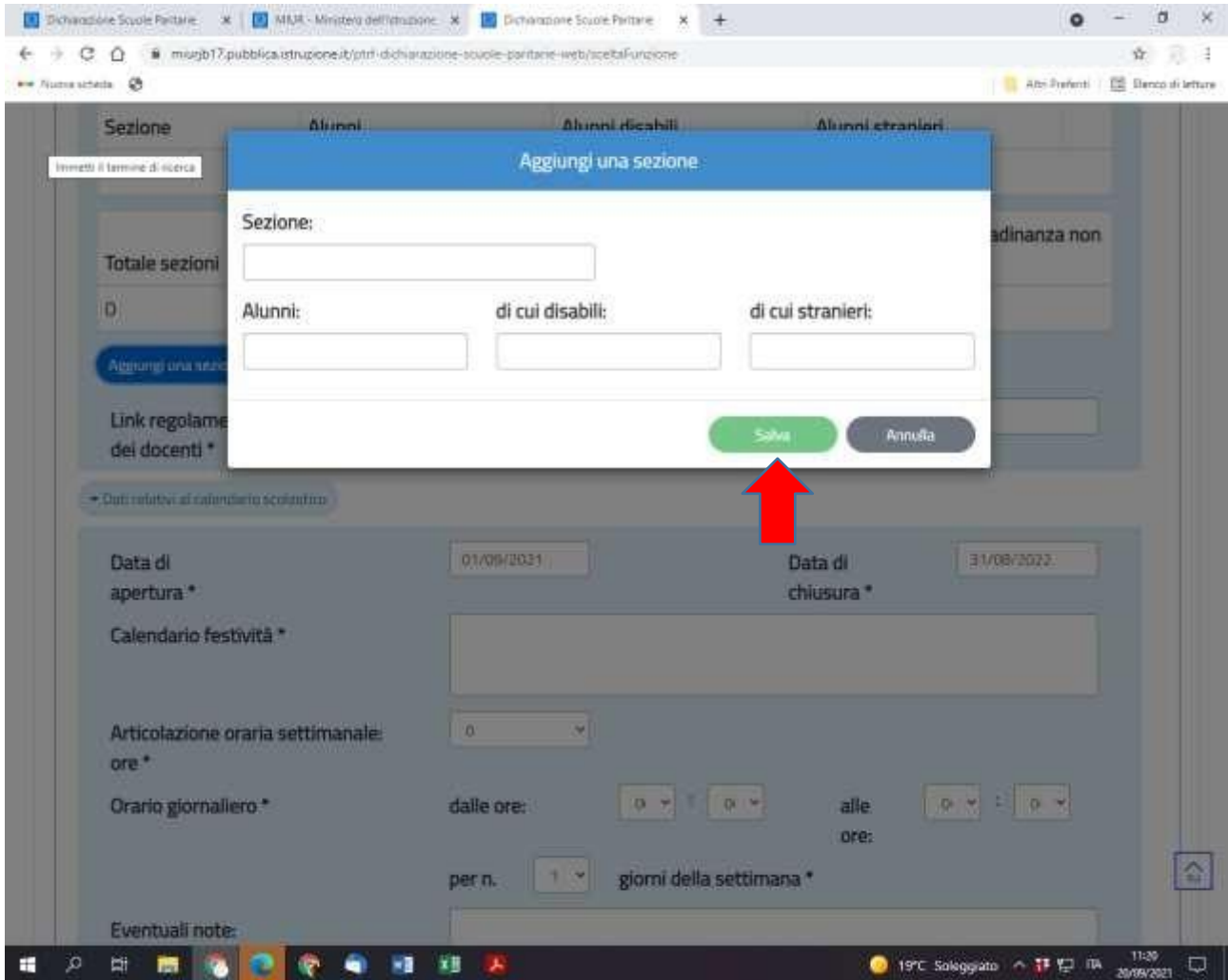

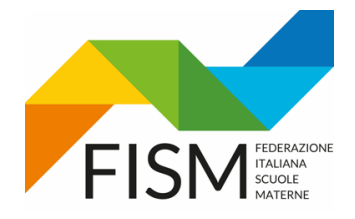

# SESTA SEZIONE: DATI RELATIVI AL CALENDARIO SCOLASTICO.

#### (MODIFICARE I DATI INSERENDO QUELLI DEL CORRENTE ANNO SCOLASTICO A.S. 2023-2024)

ATTENZIONE: ALLA VOCE "CALENDARIO FESTIVITA'" è importante che venga indicato IL CALENDARIO DELLA SINGOLA SCUOLA. E' POSSIBILE SCRIVERE: "SI RIMANDA AL CALENDARIO REGIONALE E/O NAZIONALE" se la scuola rispetta completamente il calendario nazionale e regionale delle festività

#### **PER L'ORARIO DI LAVORO, INDICARE ANCHE L'EVENTUALE PRE E POST SCUOLA**

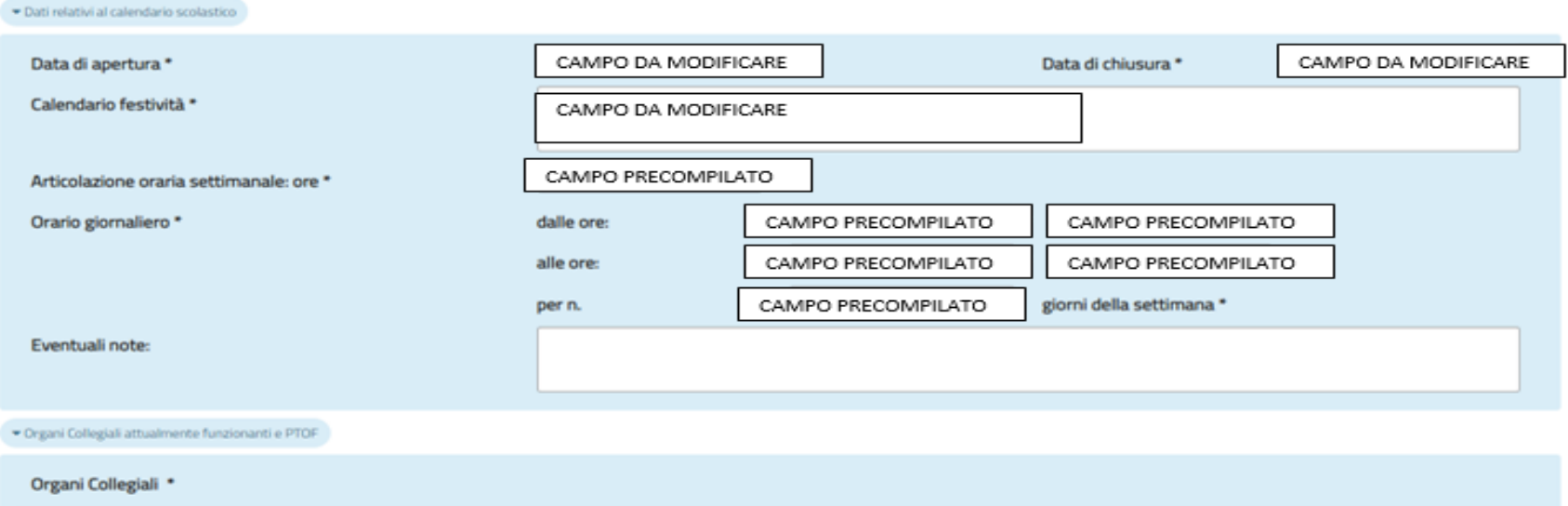

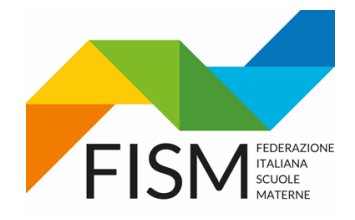

**B** Salva

**S** Annulla

### **GUIDA INSERIMENTO DATI FUNZIONAMENTO PORTALE SIDI**

#### SETTIMA SEZIONE: ORGANI COLLEGIALI ATTUALMENTE FUNZIONANTI E PTOF

PROCEDERE ALLA ELIMINAZIONE DEGLI ORGANI COLLEGIALI RELATIVI ALL'ANNO SCOLASTICO 2022-23 CLICCANDO SULLA X GIALLA (VEDI FRECCIA AZZURRA). INSERIRE QUINDI GLI ORGANI COLLEGIALI PREVISTI PER L'ANNO SCOLASTICO 2023-24 CLICCANDO IL PULSANTE "AGGIUNGI ORGANI COLLEGIALI" (VEDI FRECCIA ROSSA)

POSSONO ESSERE INSERITI AL MAX 5 ORGANI COLLEGIALI, INSERIRE I PIU' IMPORTANTI

NB.: SI RICORDA QUALI SONO GLI ORGANI COLLEGIALI NELLE SCUOLE: CONSIGLIO DI AMMINISTRAZIONE O CONSIGLIO DI GESTIONE (n° 1, per la composizione verificare lo statuto della scuola), COLLEGIO DEI DOCENTI (n° 1, formato dalla coordinatrice e dai docenti) CONSIGLIO DI INTERSEZIONE (n°0 perché non ancora costituito. Formato da coordinatrice, docenti e genitori rappresentanti di sezione), ASSEMBLEA DI SEZIONE (n°0 perché non ancora costituito. Formato da docenti di sezione e genitori degli alunni), ASSEMBLEA GENERALE (n°1, formata da presidente, coordinatrice, docenti e genitori), COMITATO SCUOLA FAMIGLIA (n°1, SE PRESENTE,formato da presidente, coordinatrice, rappresentante dei docenti, rappresentante dei genitori e rappresentante del personale ATA)

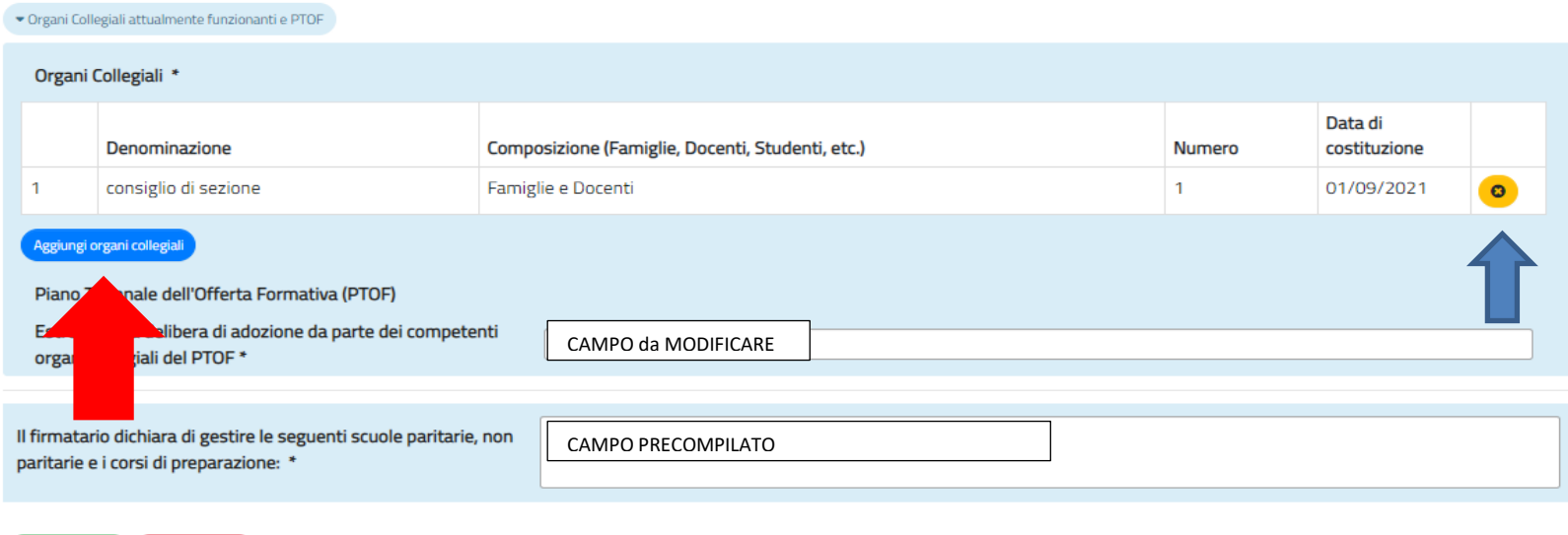

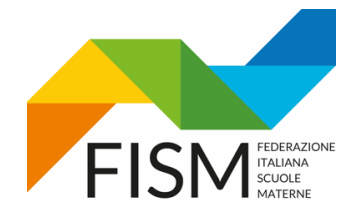

COME DATA DI COSTITUZIONE INSERIRE: CONSIGLIO DI AMMINISTRAZIONE O CONSIGLIO DI GESTIONE (data ultimo rinnovo), COLLEGIO DEI DOCENTI, ASSEMBLEA GENARALE E COMITATO SCUOLA FAMIGLIA (se presente) inserire 01/09/2023, CONSIGLIO DI INTERSEZIONE E ASSEMBLEA DI SEZIONE non inserire nulla, inserendo "0" nel campo numero, la data di costituzione risulta non obbligatoria (ORGANI in via di COSTITUZIONE)

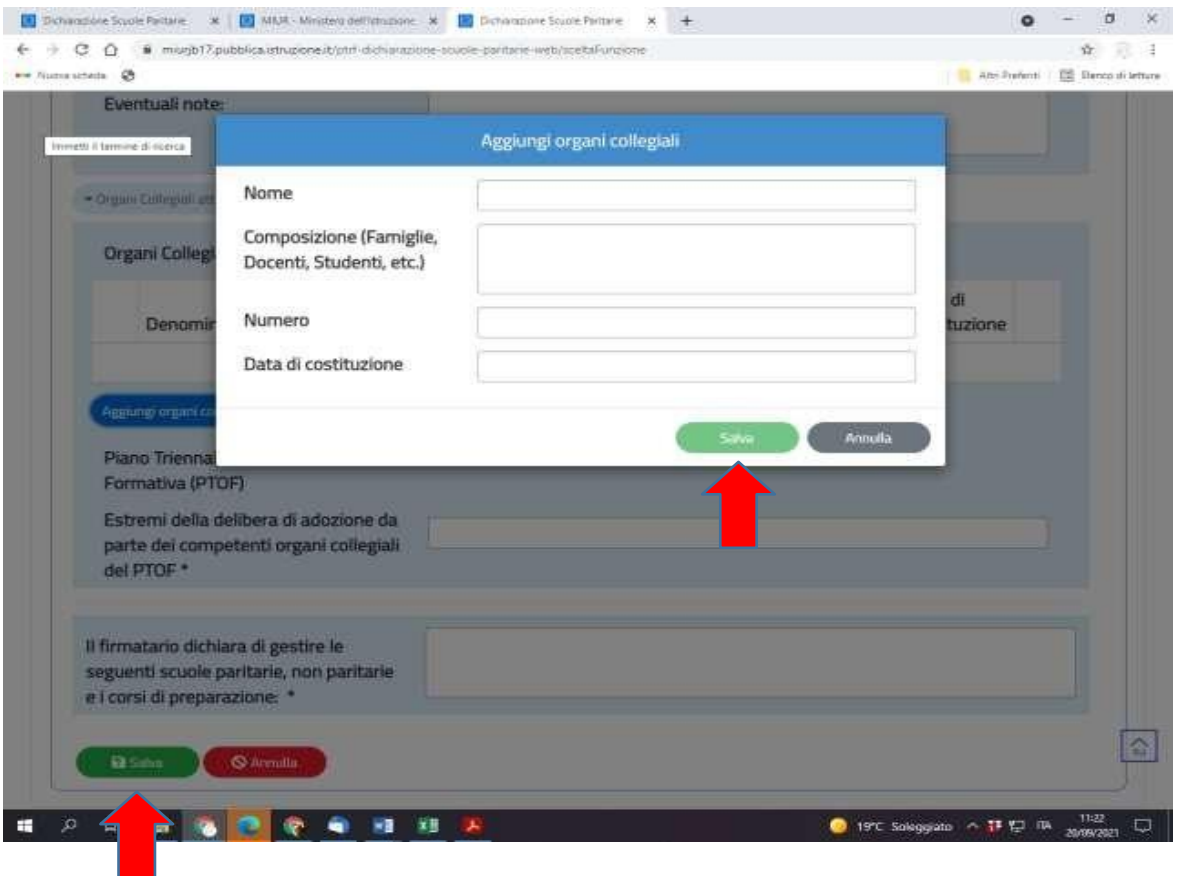

PTOF: Deve essere indicata la data della delibera dell'organo collegiale che lo ha approvato (Collegio docenti, Consiglio di istituto, Consiglio di Amministrazione...) Generalmente il PTOF in vigore (in attesa dell'aggiornamento da fare entro ottobre) riporta come data di approvazione la data del I° collegio docenti.

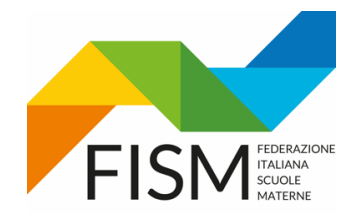

#### DOPO AVER EFFETTUATO TUTTI I SALVATAGGI DELLE SEZIONI. PROCEDERE A CARICARE GLI ALLEGATI NECESSARI CHE SONO:

#### - CARTA D'IDENTITA DEL LEGALE RAPPRESENTANTE

- Il Modello A, richiesto ai fini della corresponsione dei contributi per l'a.s. 2022/23 previsti dal D.M. n. 20 del 14 febbraio 2023, doveva essere caricato nel corso dell'a.s. 2022/23 tramite la funzione Gestione Dichiarazione → Modello A disponibile al percorso Scuole Paritarie → Rilevazione funzionamento Scuole Paritarie**. Nel caso in cui il modello non sia stato caricato nei tempi previsti, è possibile inserirlo nell'anno in corso come allegato**. Se il Modello A era stato caricato (ved. sezione ARCHIVIO della Rilevazione funzionamento scuole paritarie) la scuola non è tenuta ad inserirlo nuovamente negli allegati.

- CARTA D'IDENTITA' DEL COORDINATORE (SE DI NUOVA NOMINA)

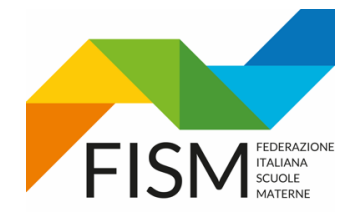

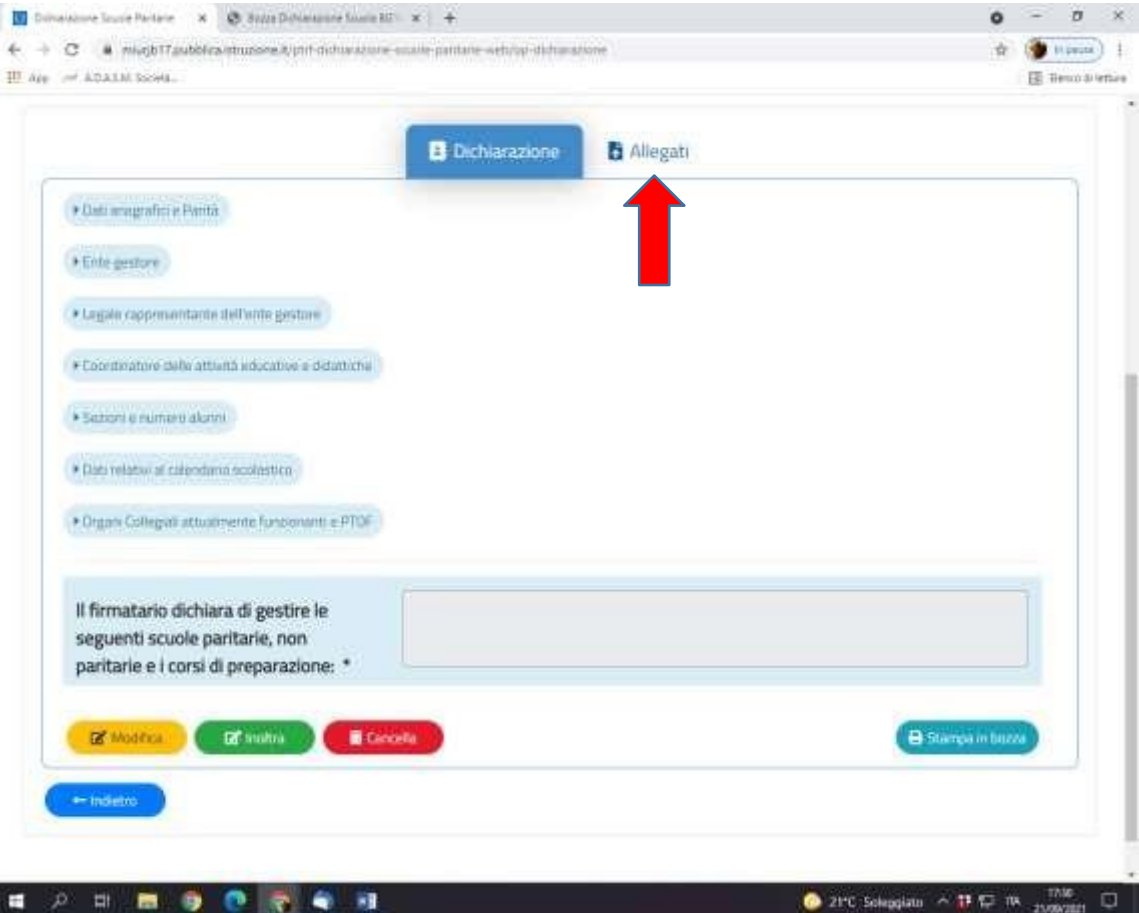

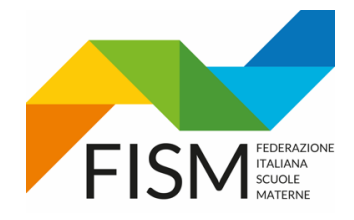

CLICCARE IL PULSANTE "AGGIUNGI ALLEGATO" (VEDI FRECCIA ROSSA). INSERIRE LA DESCRIZIONE DEL FILE CHE SI VUOLE ALLEGARE E CLICCARE "SCEGLI FILE" (VEDI FRECCIA AZZURRA) CLICCARE IL PULSANTE "SALVA". APPARIRA' LA FINESTRA:

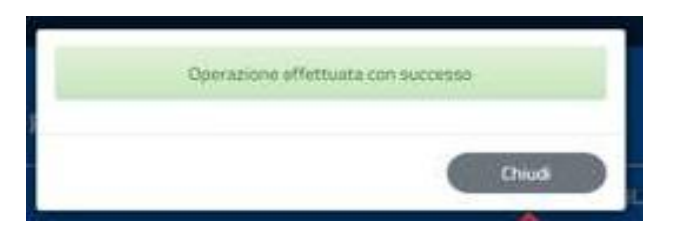

NB: LA PROCEDURA SOPRA INDICATA E' DA RIPETERE PER INSERIRE OGNI ALLEGATO

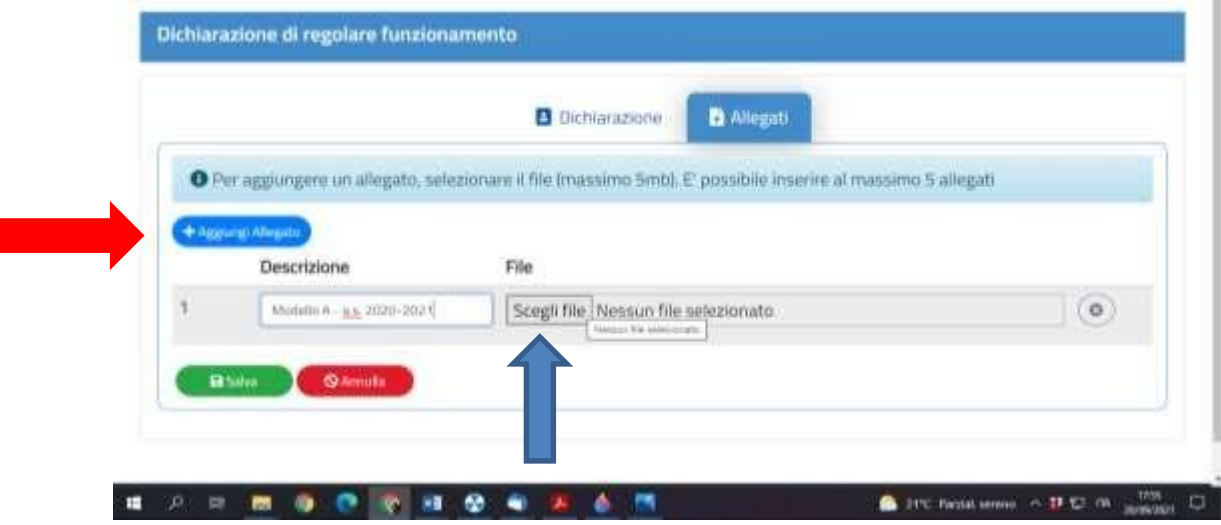

 $\mathsf{C}$ 

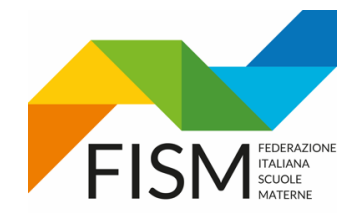

CARICATI TUTTI GLI ALLEGATI CLICCARE IL PULSANTE "INDIETRO". SI VERRA' INDIRIZZATI ALLA PAGINA PRINCIPALE, CLICCARE IL BOTTONE GIALLO "GESTIONE DICHIARAZIONE"

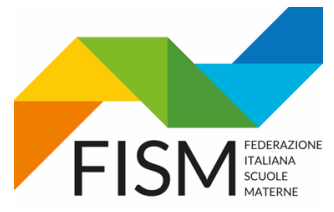

PRIMA DI INOLTRARE LA DICHIARAZIONE STAMPARE LA BOZZA E CONTROLLARE I DATI (VEDI FRECCIA ROSSA)

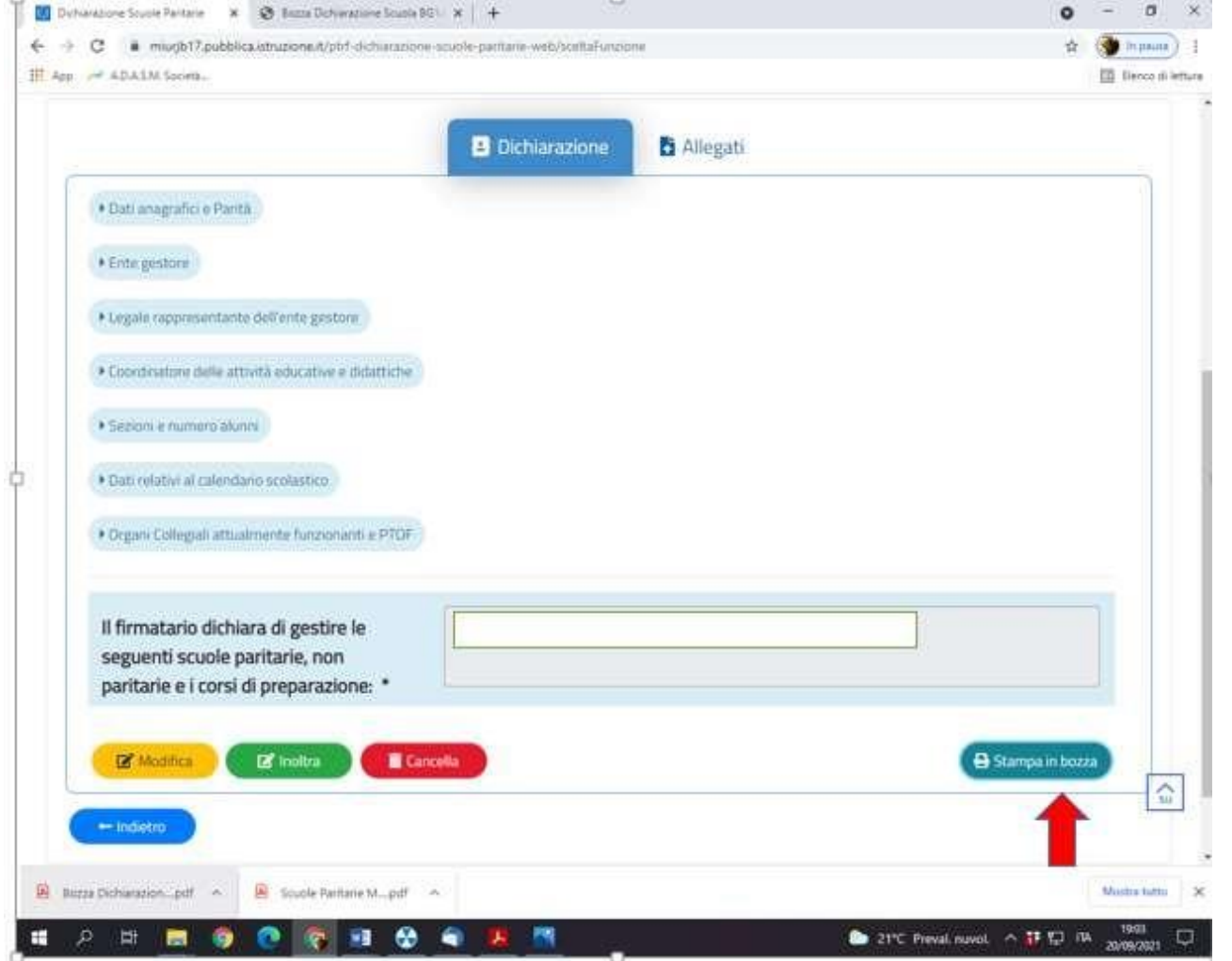

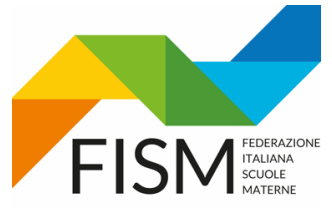

- **NEL RIQUADRO "**il firmatario dichiara di gestire le seguenti scuole paritarie" (vedi freccia gialla), riportare codice meccanografico e denominazione della scuola dell'infanzia; qualora lo stesso istituto scolastico paritario avesse altri ordini di scuola (primaria, secondaria…), **inserire anche per questi servizi il relativo codice meccanografico.**
- SE I DATI SONO CORRETTI E SONO STATI INSERITI TUTTI GLI ALLEGATI PROCEDERE CLICCANDO "**INOLTRA**". LA DICHIARAZIONE SARA' DEFINITIVA

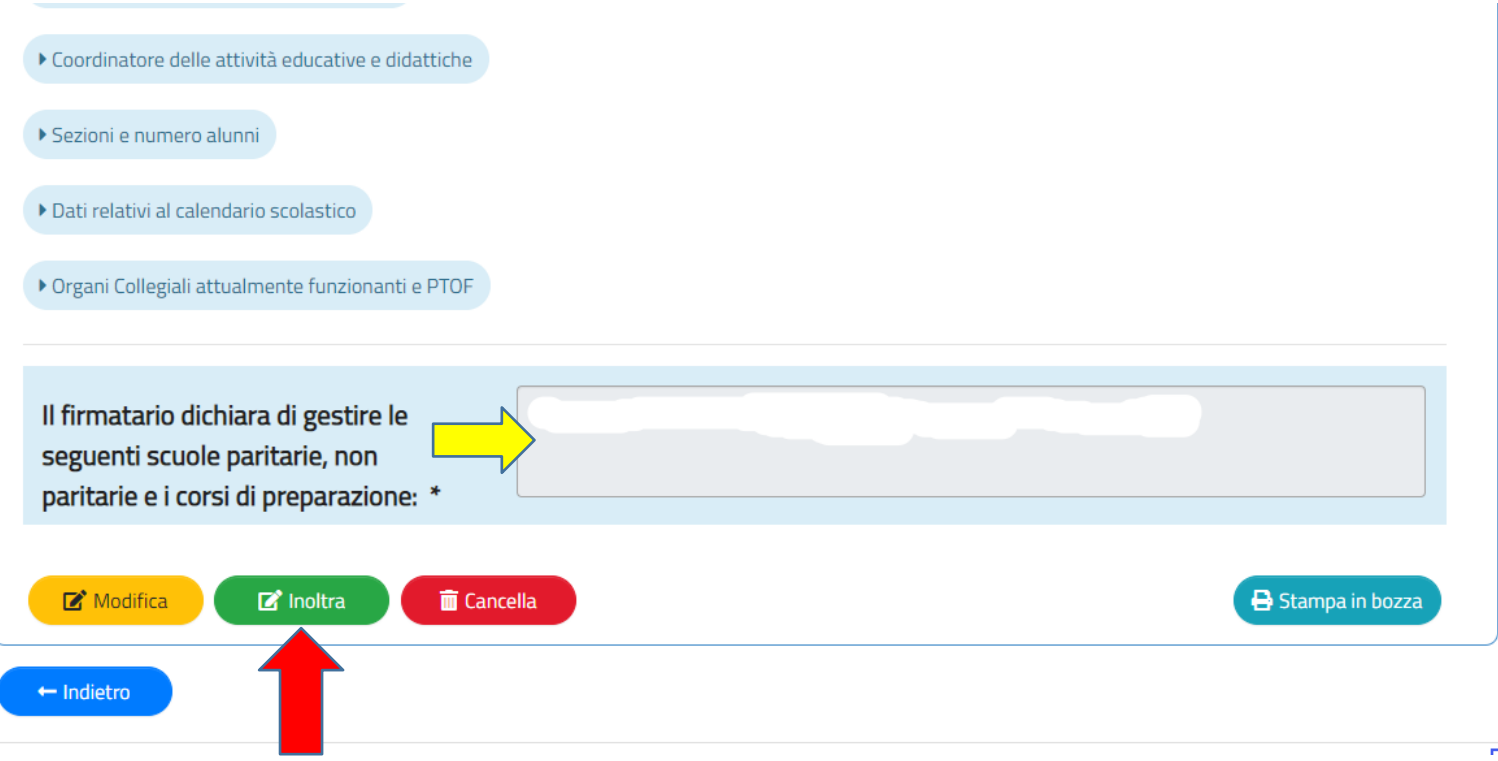

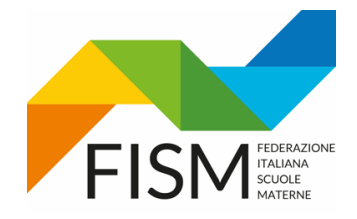

#### L'OPERAZIONE DI INOLTRO RICHIEDE UNA CONFERMA

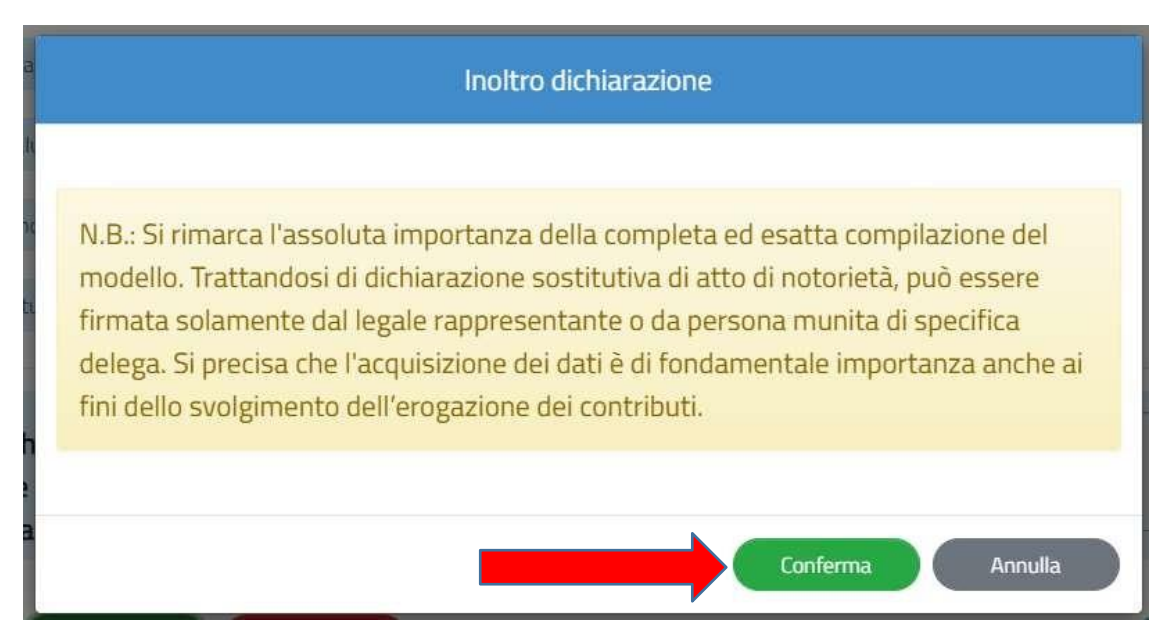

N.B. SI RIMARCA L'ASSOLUTA IMPORTANZA DELLA COMPLETA ED ESATTA COMPILAZIONE DEL MODELLO. TRATTANDOSI DI DICHIARAZIONE SOSTITUTIVA DI ATTO DI NOTORIETA', PUO' ESSERE FIRMATA SOLO DAL LEGALE RAPPRESENTANTE O DI PERSONA MUNITA DI DELEGA. SI PRECISA CHE L'ACQUISIZIONE DEI DATI E' DI FONDAMENTALE IMPORTANZA ANCHE AI FINI DELLO SVOLGIMENTO DELL'EROGAZIONE DEI CONTRIBUTI.

ATTENZIONE !!! ALL'INOLTRO, IL SISTEMA VERIFICA CHE TUTTI I DATI OBBLIGATORI SIANO STATI INSERITI. SE QUALCHE CAMPO NON FOSSE STATO COMPILATO, IL SISTEMA LO SEGNALA E AUTOMATICAMENTE LO PRESENTA

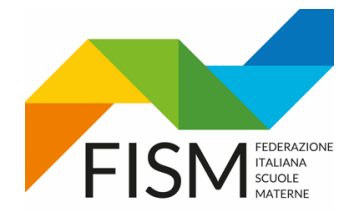

#### CLICCARE SUL PULSANTE "**INDIETRO"**

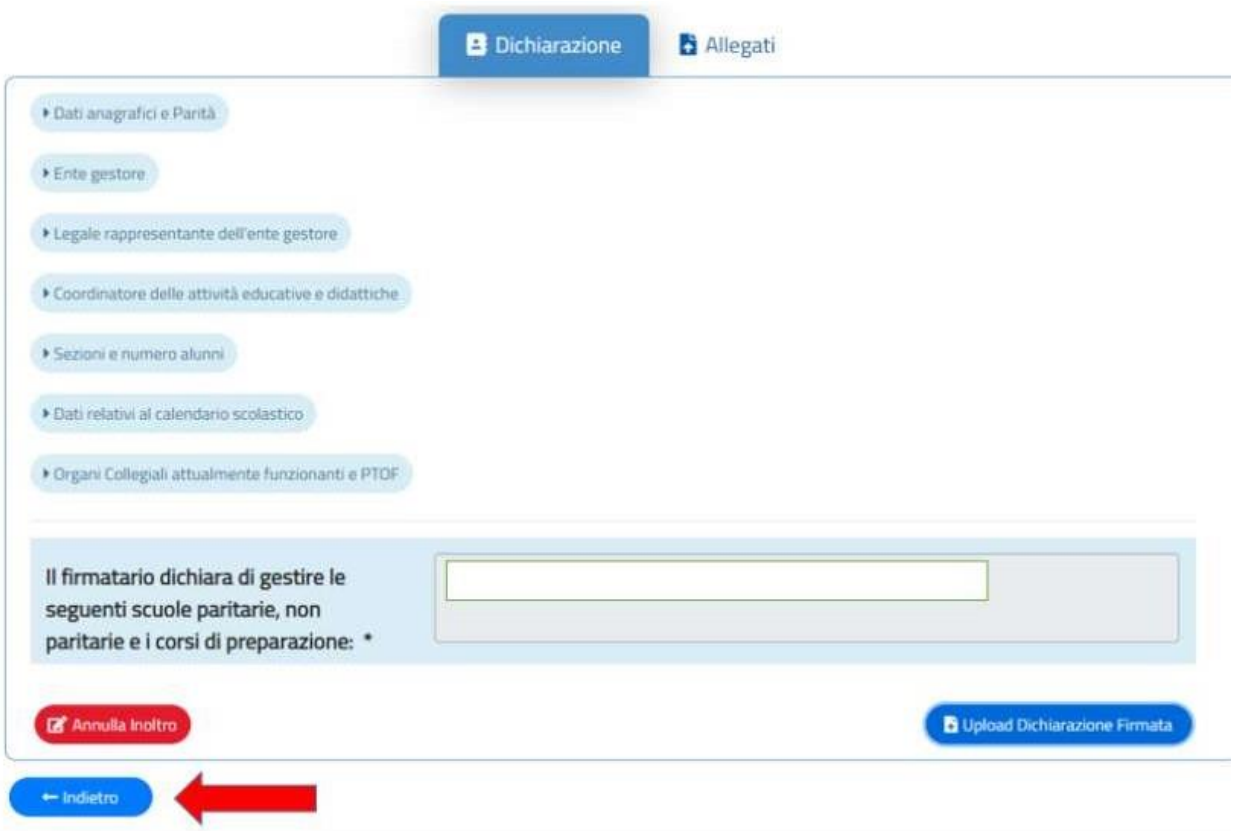

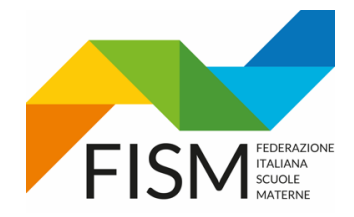

STAMPARE LA DICHIARAZIONE INOLTRATA TELEMATICAMENTE (vedi freccia rossa), FARLA FIRMARE DAL LEGALE RAPPRESENTANTE E SCANNERIZZARLA IN UN UNICO FILE CON CARTA D'IDENTITA' IN CORSO DI VALIDITA'.

#### CLICCARE SU "GESTIONE DICHIARAZIONE" (vedi freccia gialla)

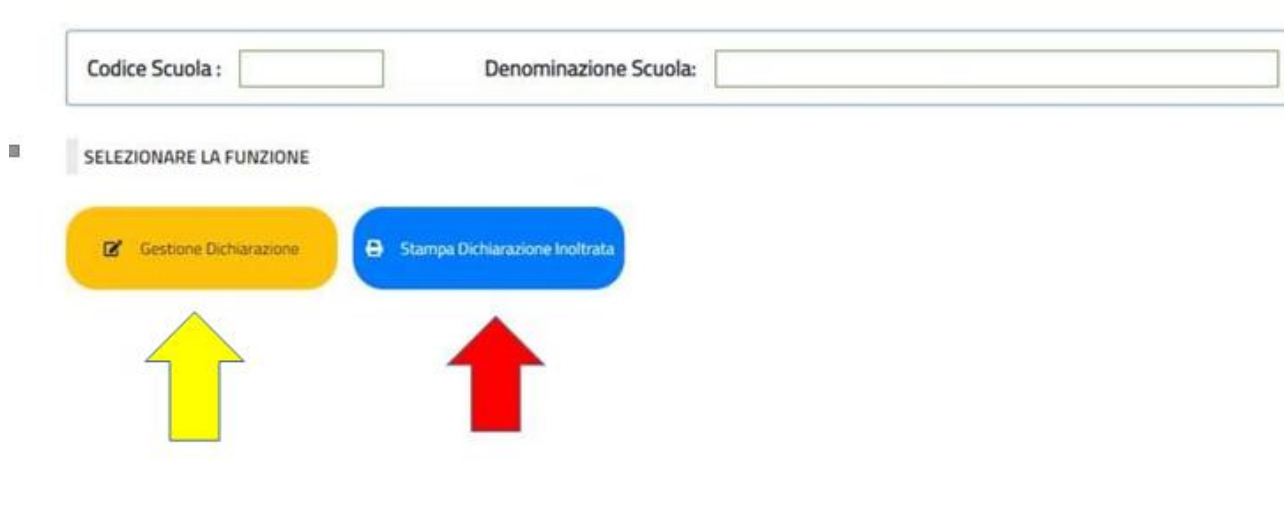

隐

画

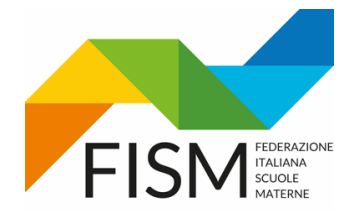

CARICARE LA DICHIARAZIONE FIRMATA DAL LEGALE RAPPRESENTANTE UNITAMENTE ALLA SUA CARTA D'IDENTITA' (anche se è già stata inserita come indicato a pag. 21) **cliccando il pulsante "Upload dichiarazione firmata"**

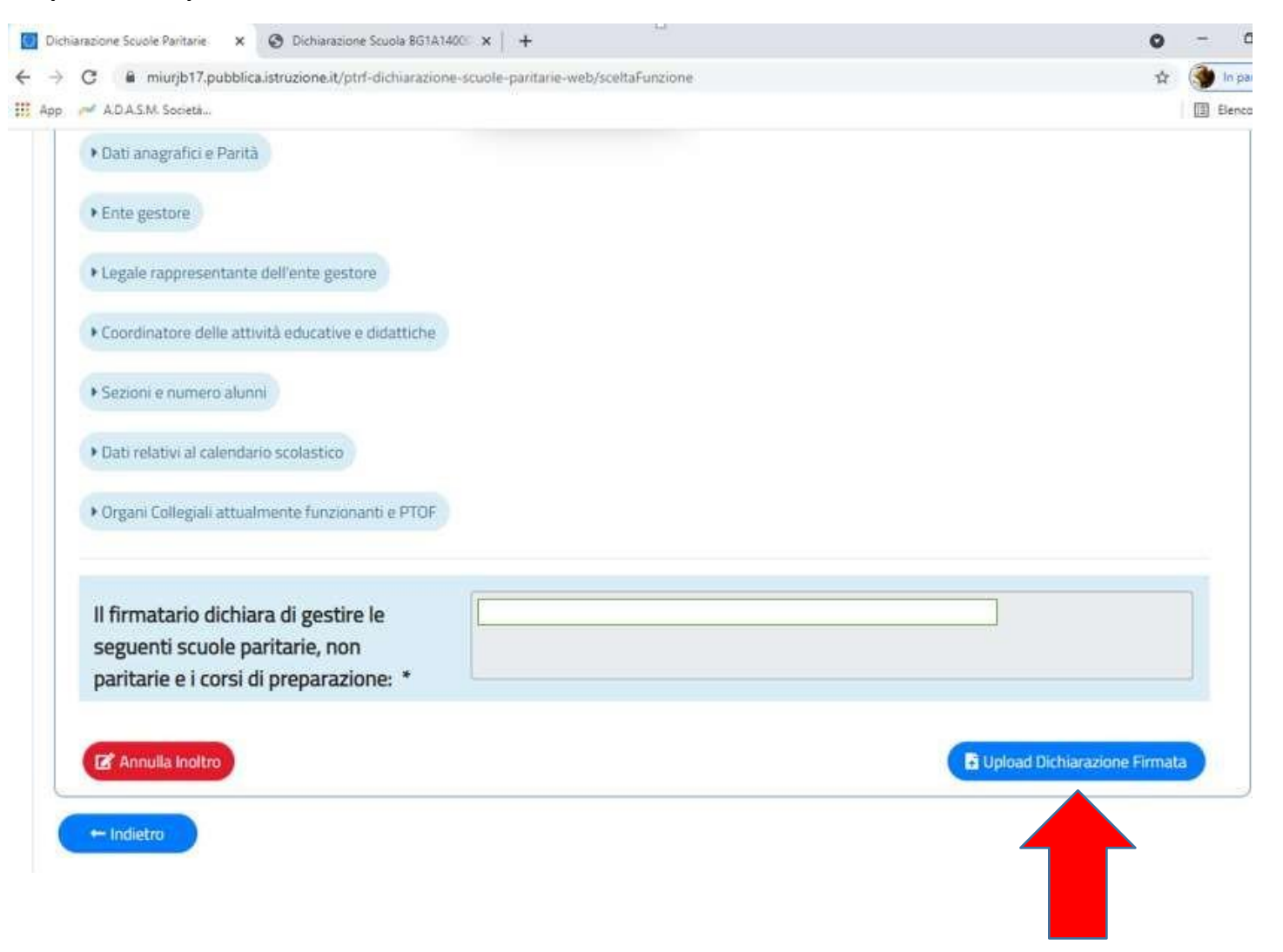

![](_page_30_Picture_0.jpeg)

Caricare il file della dichiarazione cliccando il pulsante "scegli file" (vedi freccia azzurra). Una volta caricato il file cliccare il pulsante "conferma".(vedi freccia rossa)

![](_page_30_Picture_3.jpeg)

![](_page_31_Picture_0.jpeg)

COMPARENDO LA SEGUENTE SCHERMATA "UPLOAD DI DICHIARAZIONE FIRMATA", L'OPERAZIONE E' CONCLUSA. Cliccare il pulsante "chiudi"

![](_page_31_Picture_3.jpeg)

![](_page_32_Picture_0.jpeg)

PER VERIFICARE CHE ABBIATE CARICATO IL FILE CORRETTO POTETE CLICCARE "INDIETRO" E POI "STAMPA DICHIARAZIONE FIRMATA"

![](_page_32_Picture_12.jpeg)